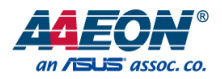

# GENE-QM77 Rev. A

## 3.5" Subcompact Board

User's Manual 5<sup>th</sup> Ed

#### Copyright Notice

This document is copyrighted, 2018. All rights are reserved. The original manufacturer reserves the right to make improvements to the products described in this manual at any time without notice.

No part of this manual may be reproduced, copied, translated, or transmitted in any form or by any means without the prior written permission of the original manufacturer. Information provided in this manual is intended to be accurate and reliable. However, the original manufacturer assumes no responsibility for its use, or for any infringements upon the rights of third parties that may result from its use.

The material in this document is for product information only and is subject to change without notice. While reasonable efforts have been made in the preparation of this document to assure its accuracy, AAEON assumes no liabilities resulting from errors or omissions in this document, or from the use of the information contained herein.

AAEON reserves the right to make changes in the product design without notice to its

users.

#### Acknowledgement

All other products' name or trademarks are properties of their respective owners.

- Microsoft Windows is a registered trademark of Microsoft Corp.
- Intel, Pentium, Celeron, and Xeon are registered trademarks of Intel Corporation
- Core, Atom are trademarks of Intel Corporation
- ITE is a trademark of Integrated Technology Express, Inc.
- IBM, PC/AT, PS/2, and VGA are trademarks of International Business Machines Corporation.

All other product names or trademarks are properties of their respective owners.

#### Packing List

Before setting up your product, please make sure the following items have been shipped:

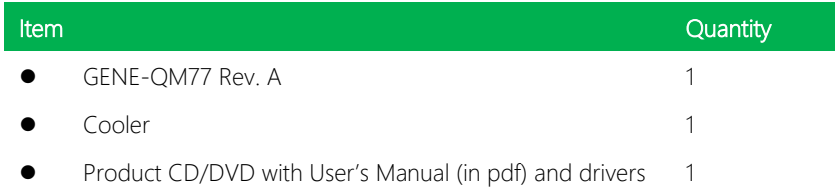

If any of these items are missing or damaged, please contact your distributor or sales representative immediately.

#### About this Document

This User's Manual contains all the essential information, such as detailed descriptions and explanations on the product's hardware and software features (if any), its specifications, dimensions, jumper/connector settings/definitions, and driver installation instructions (if any), to facilitate users in setting up their product.

Users may refer to the AAEON.com for the latest version of this document.

#### Safety Precautions

Please read the following safety instructions carefully. It is advised that you keep this manual for future references

- 1. All cautions and warnings on the device should be noted.
- 2. Make sure the power source matches the power rating of the device.
- 3. Position the power cord so that people cannot step on it. Do not place anything over the power cord.
- 4. Always completely disconnect the power before working on the system's hardware.
- 5. No connections should be made when the system is powered as a sudden rush of power may damage sensitive electronic components.
- 6. If the device is not to be used for a long time, disconnect it from the power supply to avoid damage by transient over-voltage.
- 7. Always disconnect this device from any AC supply before cleaning.
- 8. While cleaning, use a damp cloth instead of liquid or spray detergents.
- 9. Make sure the device is installed near a power outlet and is easily accessible.
- 10. Keep this device away from humidity.
- 11. Place the device on a solid surface during installation to prevent falls
- 12. Do not cover the openings on the device to ensure optimal heat dissipation.
- 13. Watch out for high temperatures when the system is running.
- 14. Do not touch the heat sink or heat spreader when the system is running
- 15. Never pour any liquid into the openings. This could cause fire or electric shock.
- 16. As most electronic components are sensitive to static electrical charge, be sure to ground yourself to prevent static charge when installing the internal components. Use a grounding wrist strap and contain all electronic components in any static-shielded containers.
- 17. If any of the following situations arises, please the contact our service personnel:
	- i. Damaged power cord or plug
	- ii. Liquid intrusion to the device
	- iii. Exposure to moisture
	- iv. Device is not working as expected or in a manner as described in this manual
	- v. The device is dropped or damaged
	- vi. Any obvious signs of damage displayed on the device

### 18. DO NOT LEAVE THIS DEVICE IN AN UNCONTROLLED ENVIRONMENT WITH TEMPERATURES BEYOND THE DEVICE'S PERMITTED STORAGE TEMPERATURES (SEE CHAPTER 1) TO PREVENT DAMAGE.

#### FCC Statement

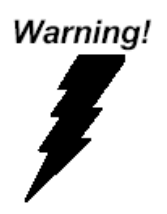

This device complies with Part 15 FCC Rules. Operation is subject to the following two conditions: (1) this device may not cause harmful interference, and (2) this device must accept any interference received including interference that may cause undesired operation.

#### *Caution:*

*There is a danger of explosion if the battery is incorrectly replaced. Replace only with the same or equivalent type recommended by the manufacturer. Dispose of used batteries according to the manufacturer's instructions and your local government's recycling or disposal directives.*

#### *Attention:*

*Il y a un risque d'explosion si la batterie est remplacée de façon incorrecte. Ne la remplacer qu'avec le même modèle ou équivalent recommandé par le constructeur. Recycler les batteries usées en accord avec les instructions du fabricant et les directives gouvernementales de recyclage.*

产品中有毒有害物质或元素名称及含量

AAEON Main Board/ Daughter Board/ Backplane

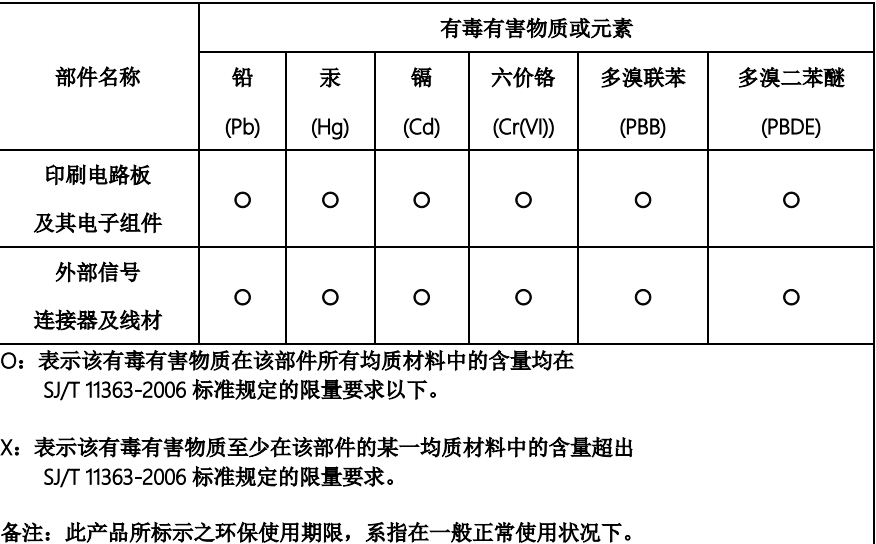

#### Poisonous or Hazardous Substances or Elements in Products

AAEON Main Board/ Daughter Board/ Backplane

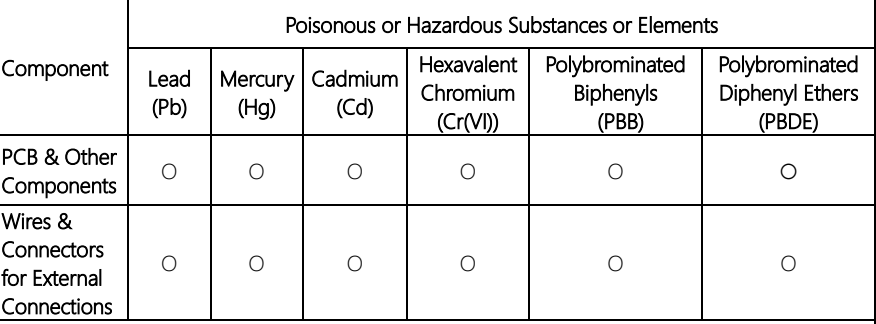

O: The quantity of poisonous or hazardous substances or elements found in each of the component's parts is below the SJ/T 11363-2006-stipulated requirement.

X: The quantity of poisonous or hazardous substances or elements found in at least one of the component's parts is beyond the SJ/T 11363-2006-stipulated requirement.

Note: The Environment Friendly Use Period as labeled on this product is applicable under normal usage only

### Table of Contents

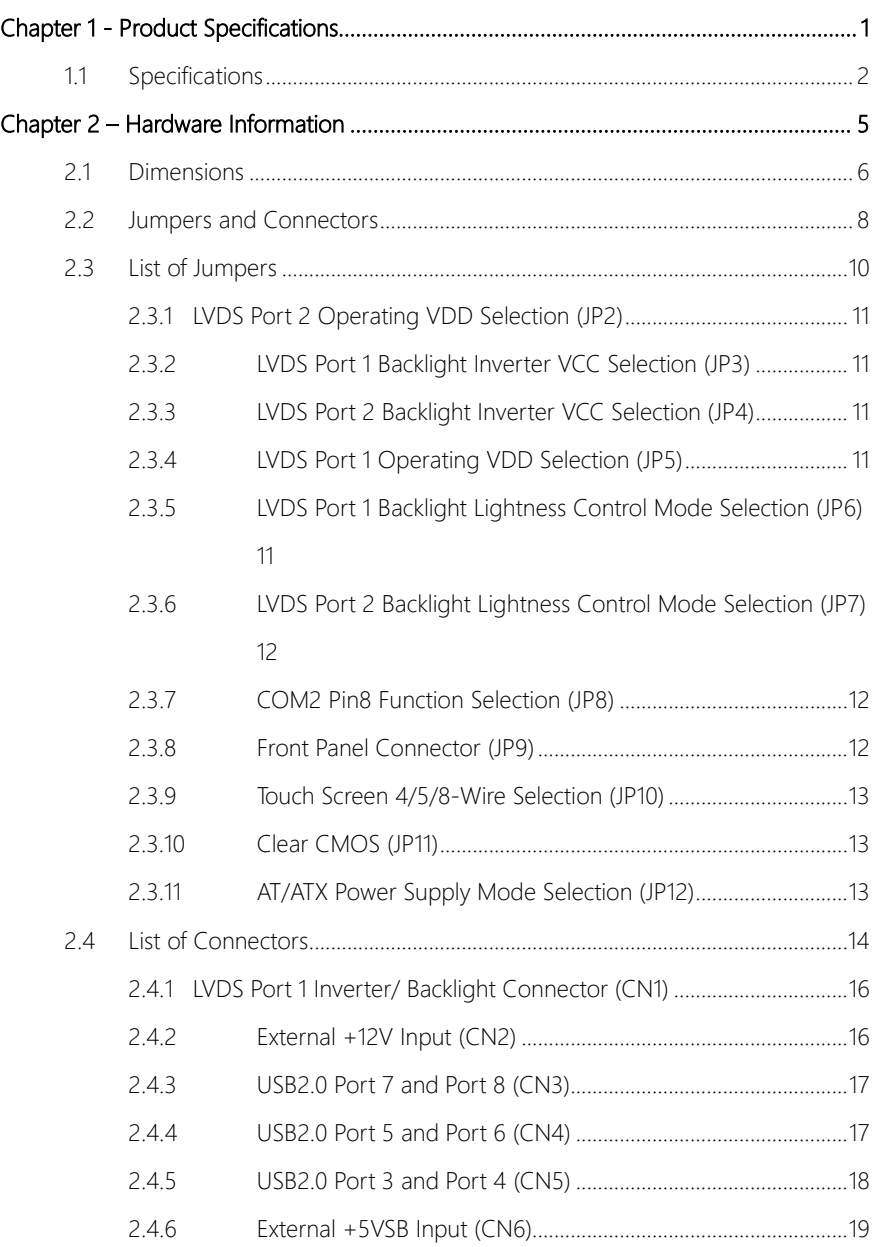

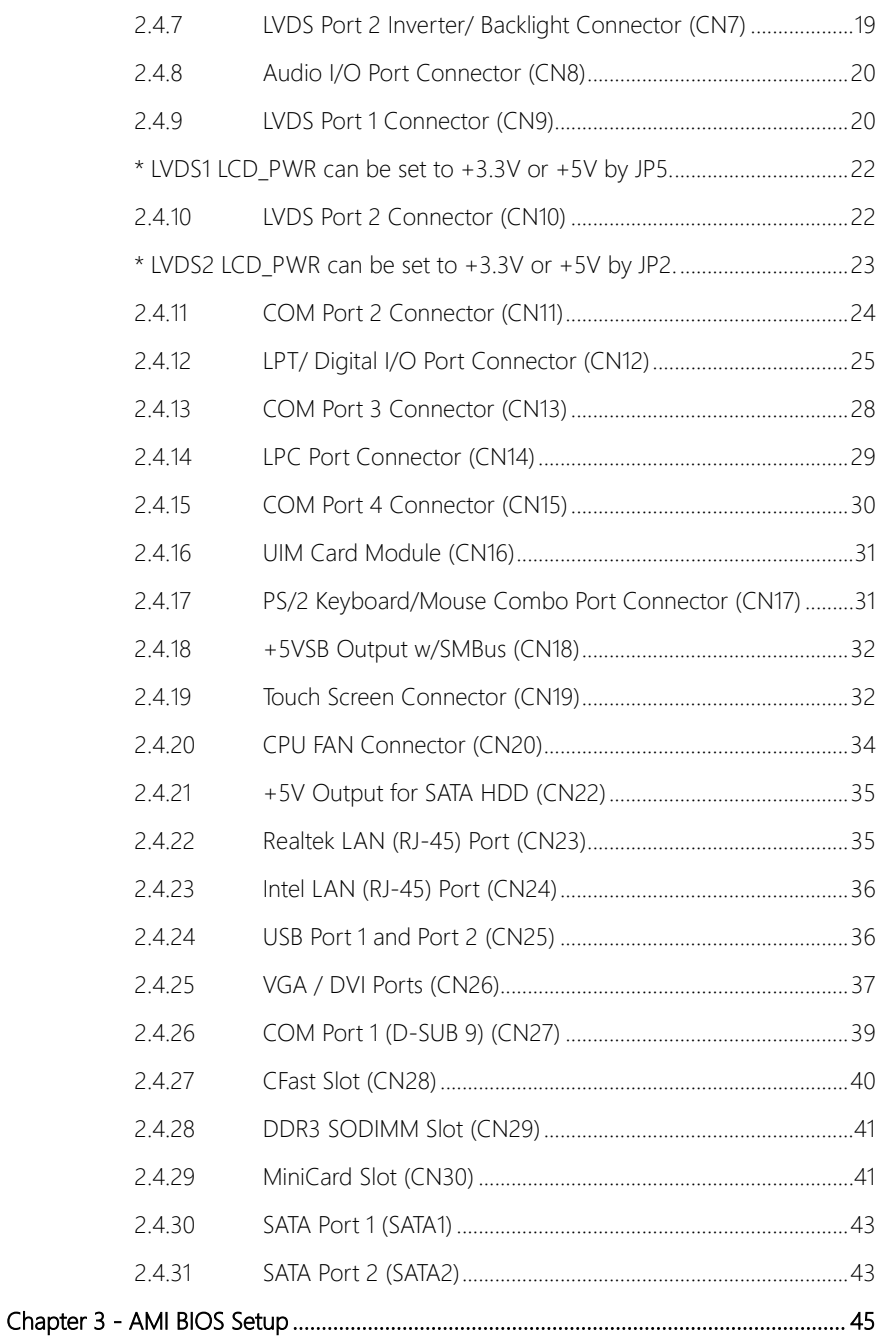

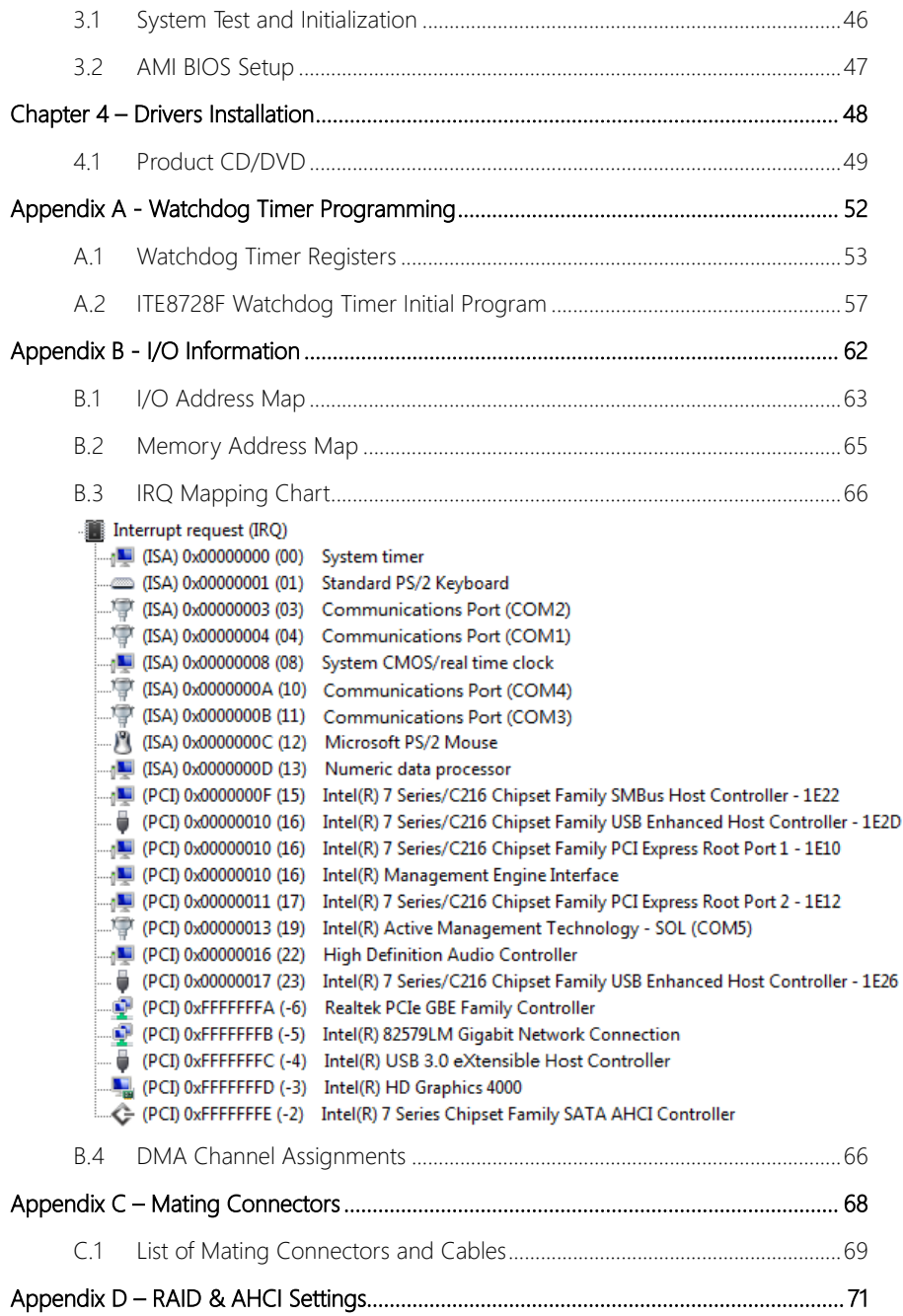

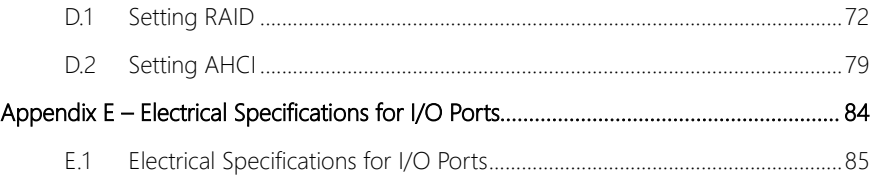

# Chapter 1

<span id="page-14-0"></span>Product Specifications

#### <span id="page-15-0"></span>1.1 Specifications

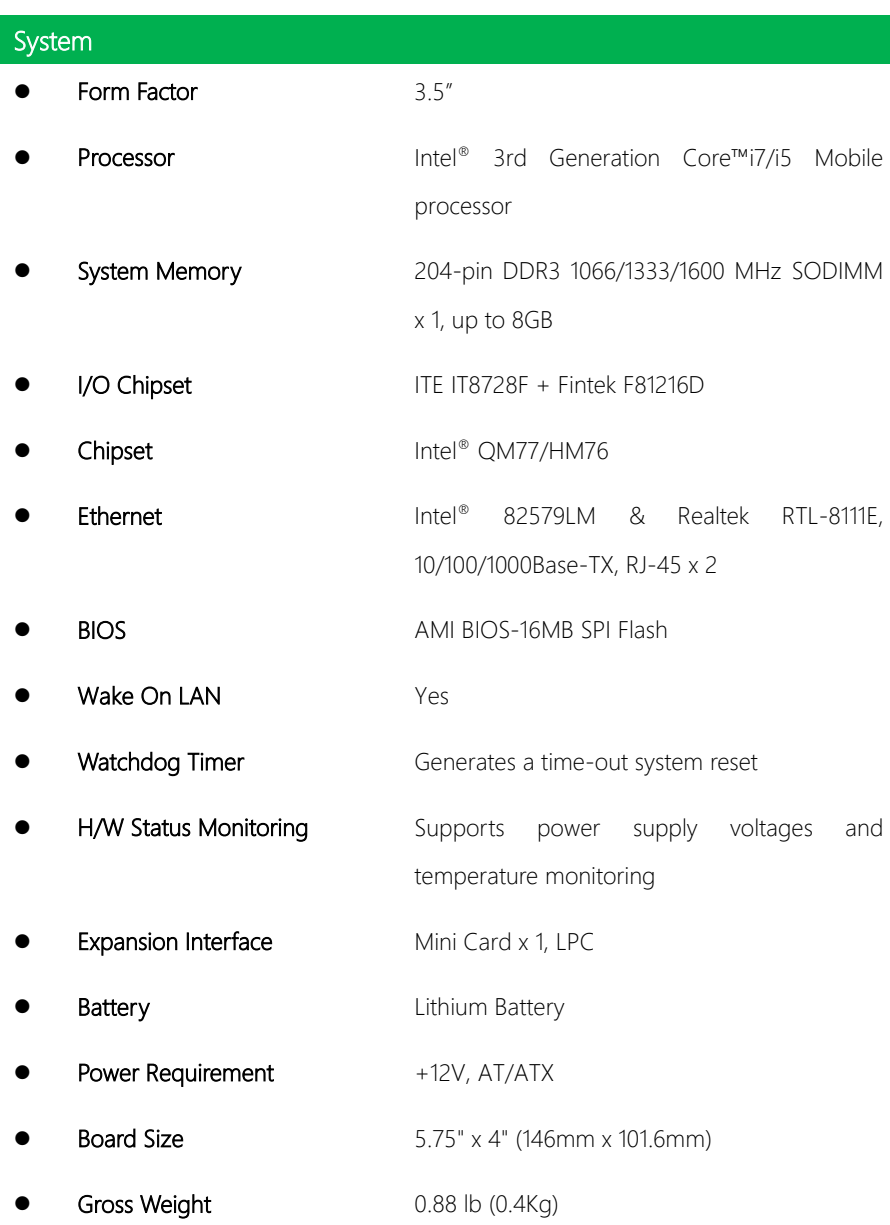

 Operating Temperature 32°F~140°F (0°C~60°C) Storage Temperature -40°F~176°F (-40°C~80°C) Operating Humidity 0% ~ 90% relative humidity, non-condensing

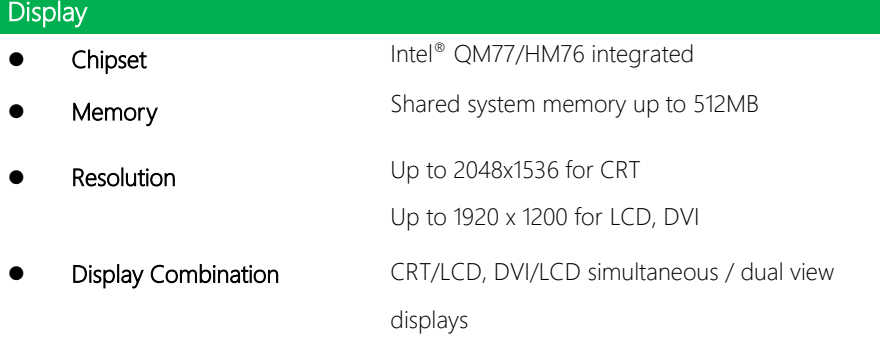

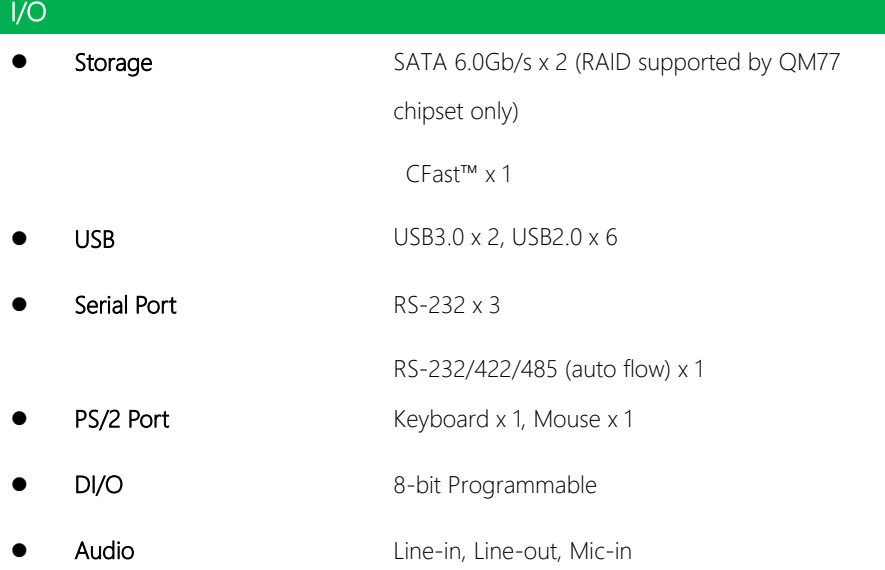

#### \*Note on OS

For Linux, AAEON suggests the following:

- Kernel 2.6.39 version or later: Set default BIOS/SATA operating mode to **IDE**
- Use Ubuntu 12.04 version or later for better display performance

# Chapter 2

<span id="page-18-0"></span>Hardware Information

#### <span id="page-19-0"></span>2.1 Dimensions

#### Component side

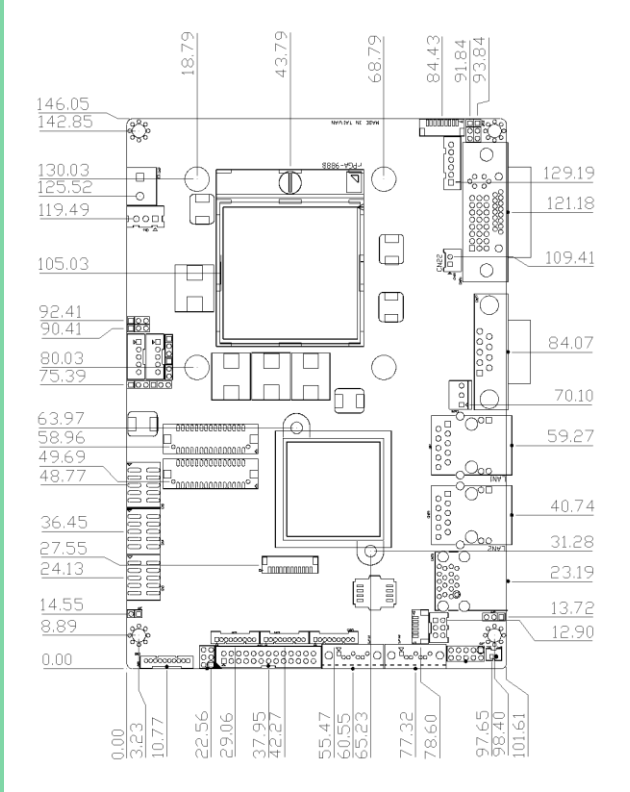

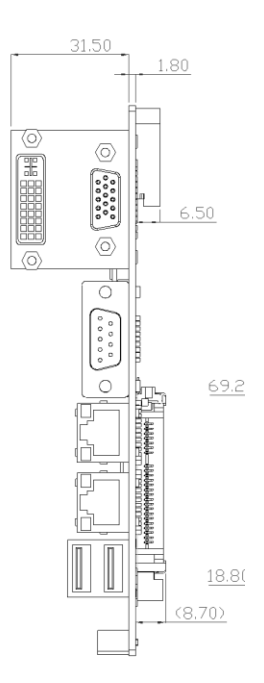

Solder side

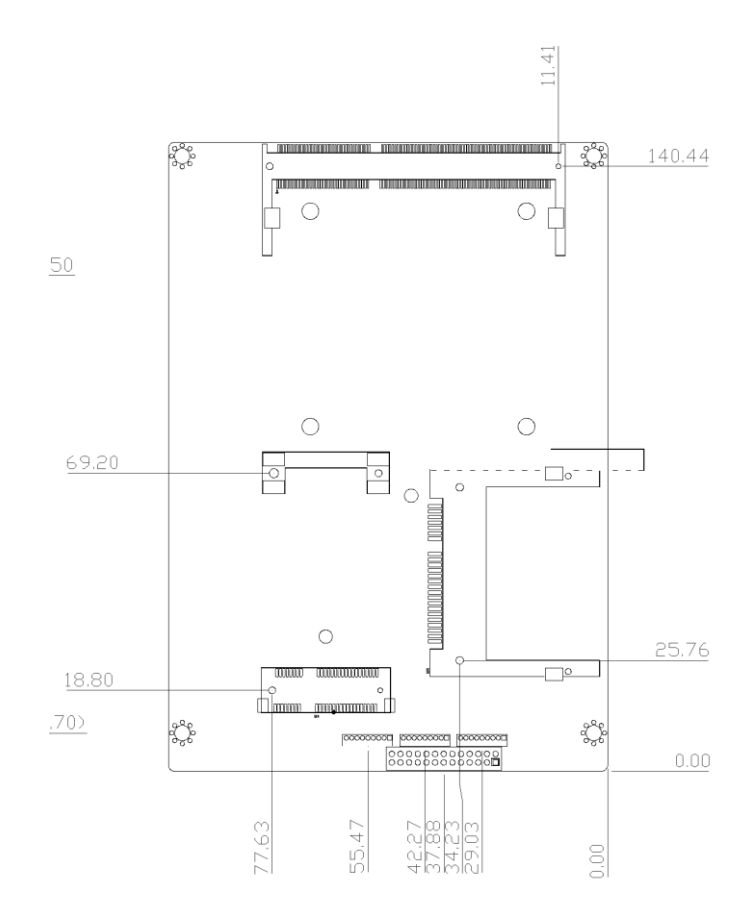

#### <span id="page-21-0"></span>2.2 Jumpers and Connectors

#### Component side

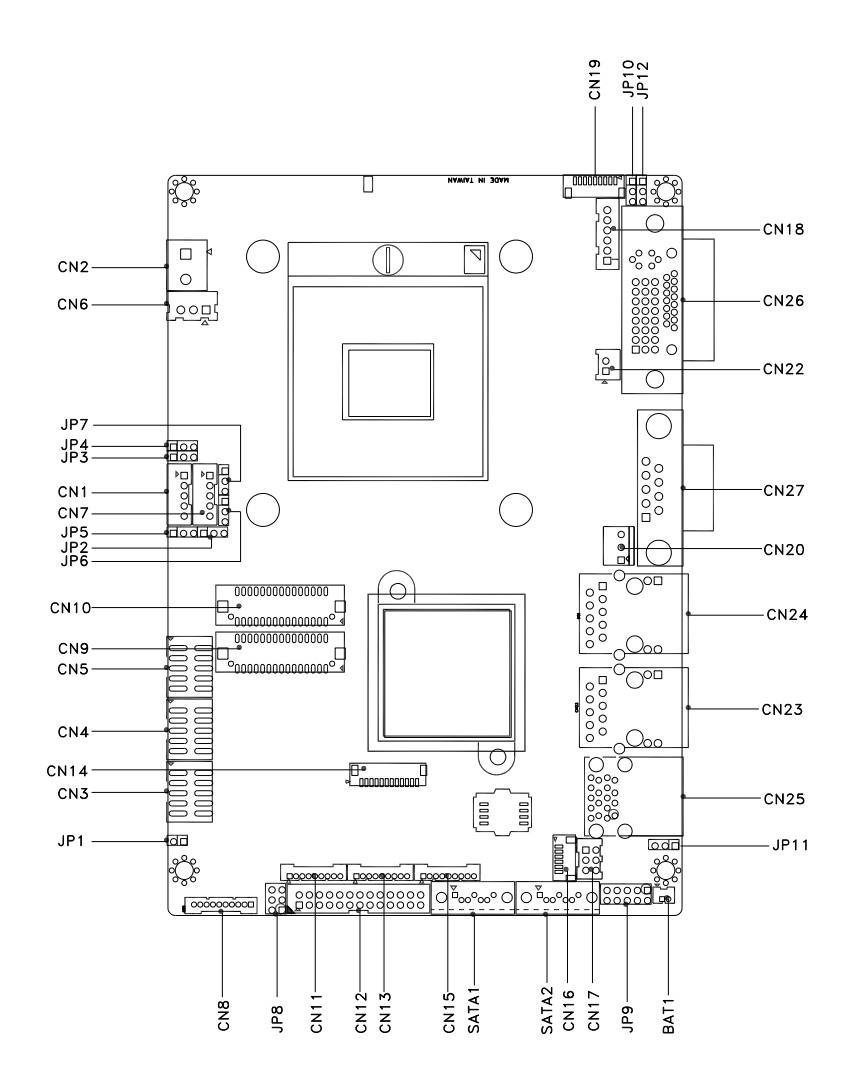

#### Solder side

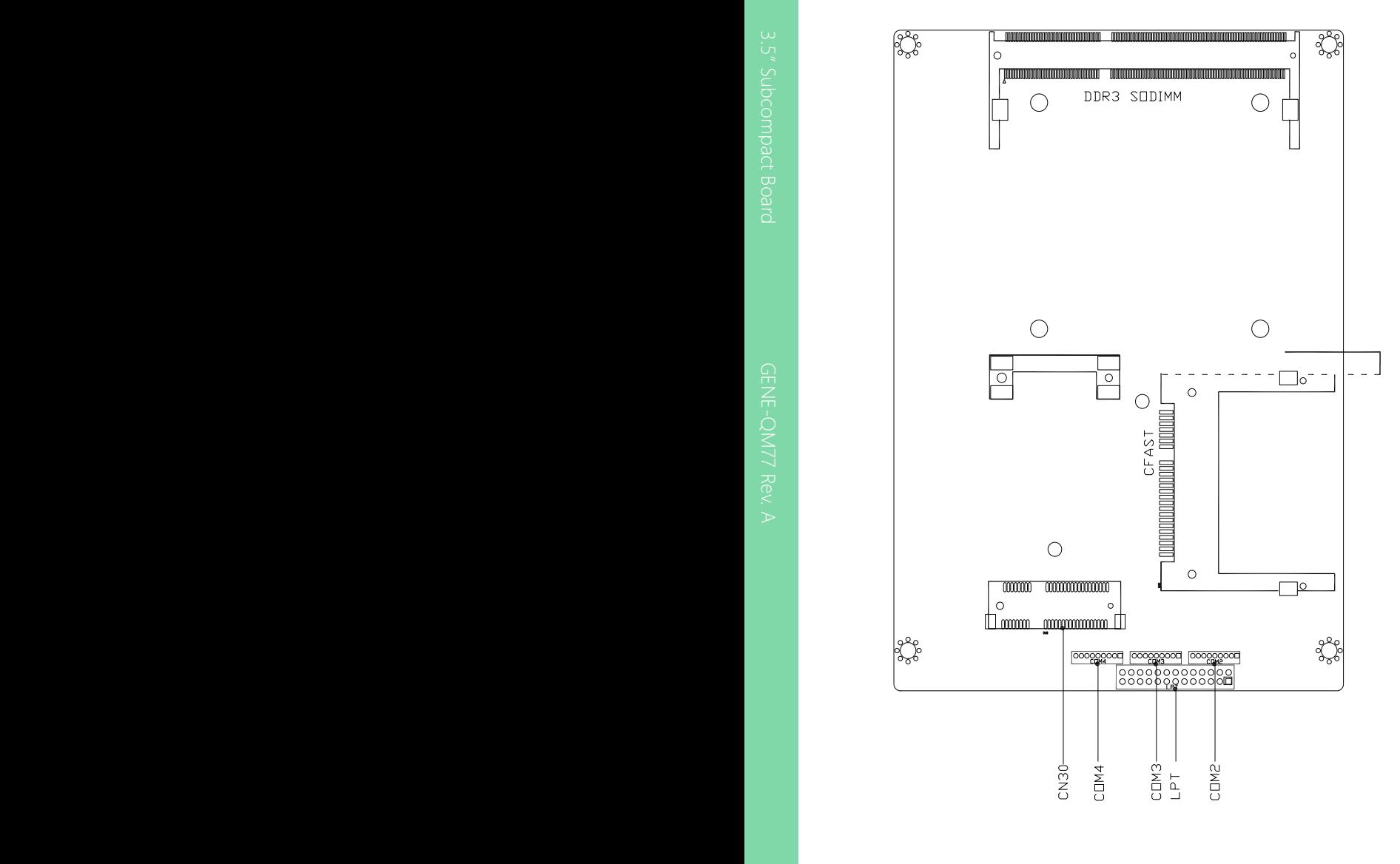

#### <span id="page-23-0"></span>2.3 List of Jumpers

Please refer to the table below for all of the board's jumpers that you can configure for your application

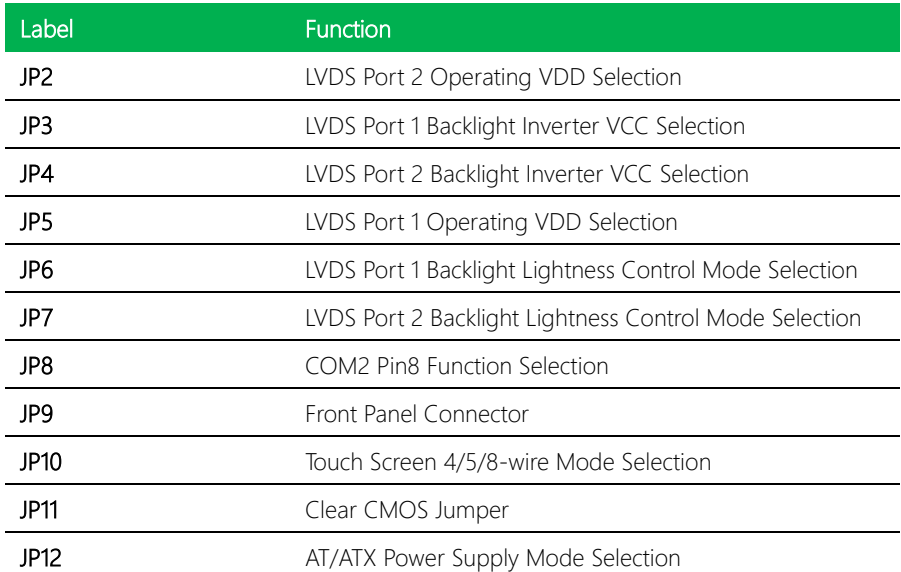

l,

<span id="page-24-0"></span>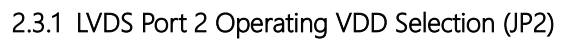

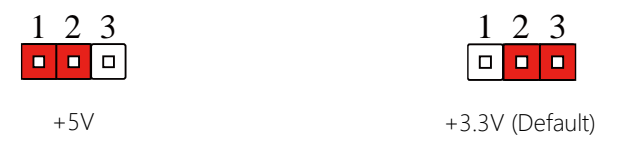

#### <span id="page-24-1"></span>2.3.2 LVDS Port 1 Backlight Inverter VCC Selection (JP3)

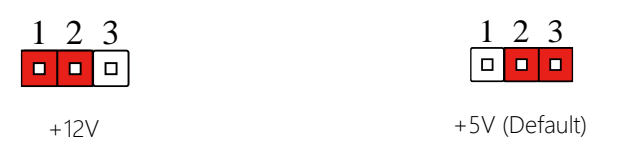

#### <span id="page-24-2"></span>2.3.3 LVDS Port 2 Backlight Inverter VCC Selection (JP4)

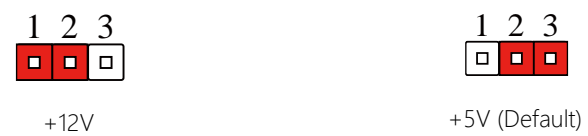

#### <span id="page-24-3"></span>2.3.4 LVDS Port 1 Operating VDD Selection (JP5)

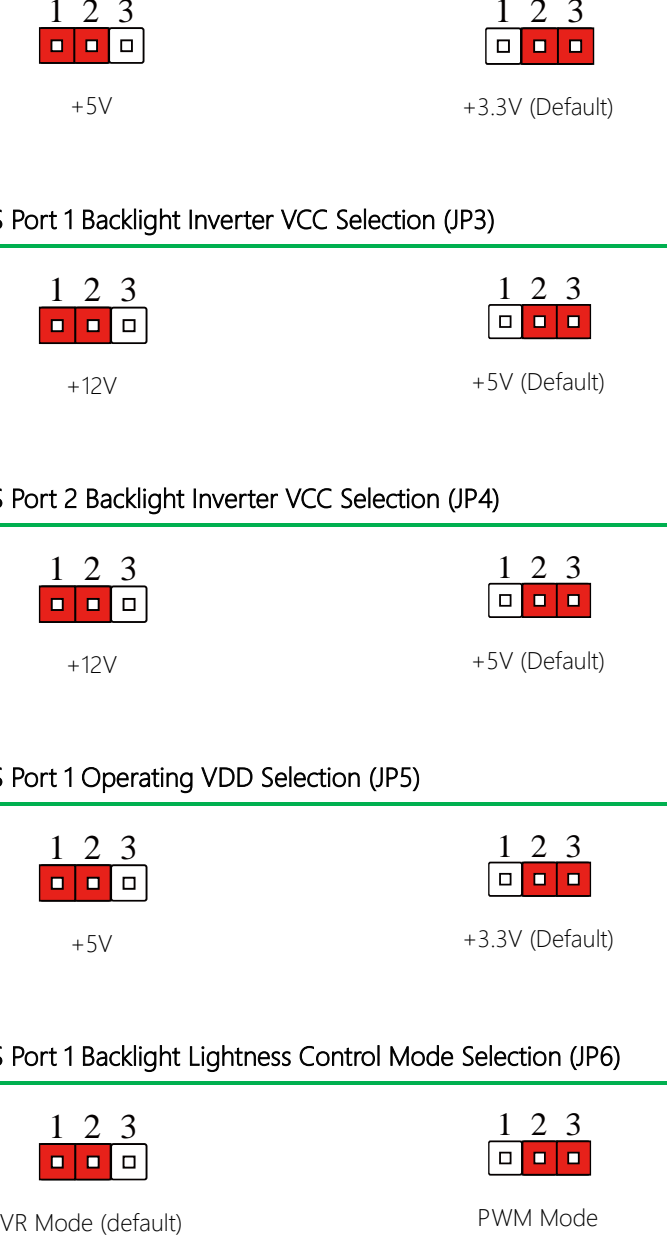

#### <span id="page-24-4"></span>2.3.5 LVDS Port 1 Backlight Lightness Control Mode Selection (JP6)

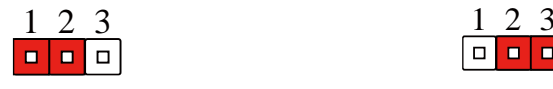

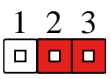

#### <span id="page-25-0"></span>2.3.6 LVDS Port 2 Backlight Lightness Control Mode Selection (JP7)

<span id="page-25-1"></span>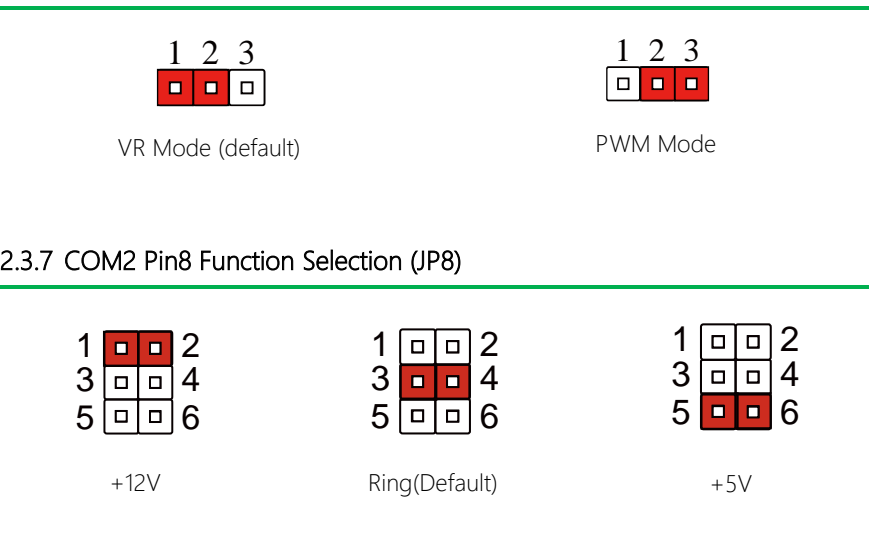

#### <span id="page-25-2"></span>2.3.8 Front Panel Connector (JP9)

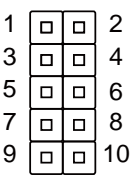

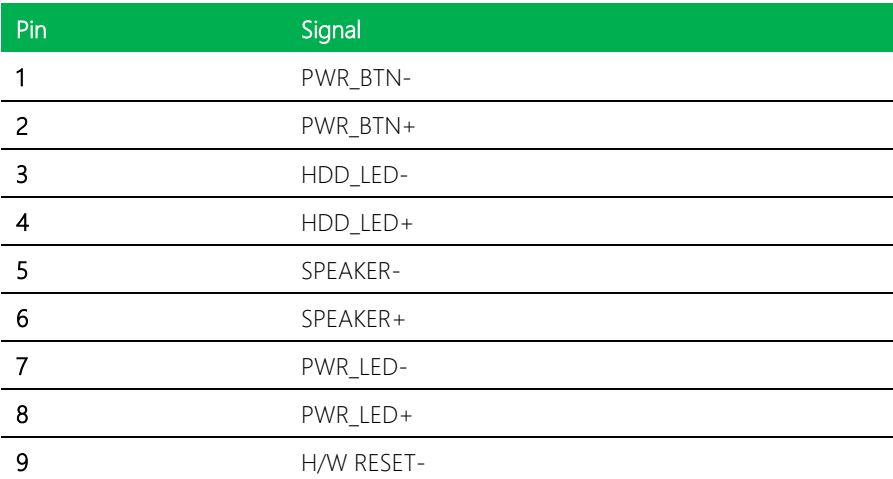

#### <span id="page-26-0"></span>2.3.9 Touch Screen 4/5/8-Wire Selection (JP10)

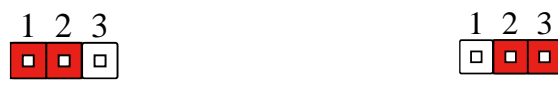

4/8-wire mode (default) 5-wire mode

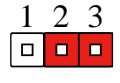

#### <span id="page-26-1"></span>2.3.10 Clear CMOS (JP11)

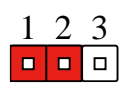

Normal (default) Clear CMOS

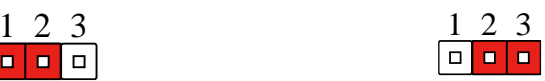

#### <span id="page-26-2"></span>2.3.11 AT/ATX Power Supply Mode Selection (JP12)

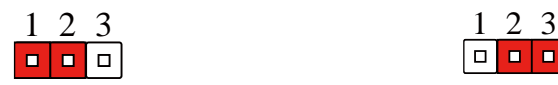

AT Mode (default) ATX Mode

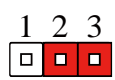

### <span id="page-27-0"></span>2.4 List of Connectors

Please refer to the table below for all of the board's connectors that you can configure for your application

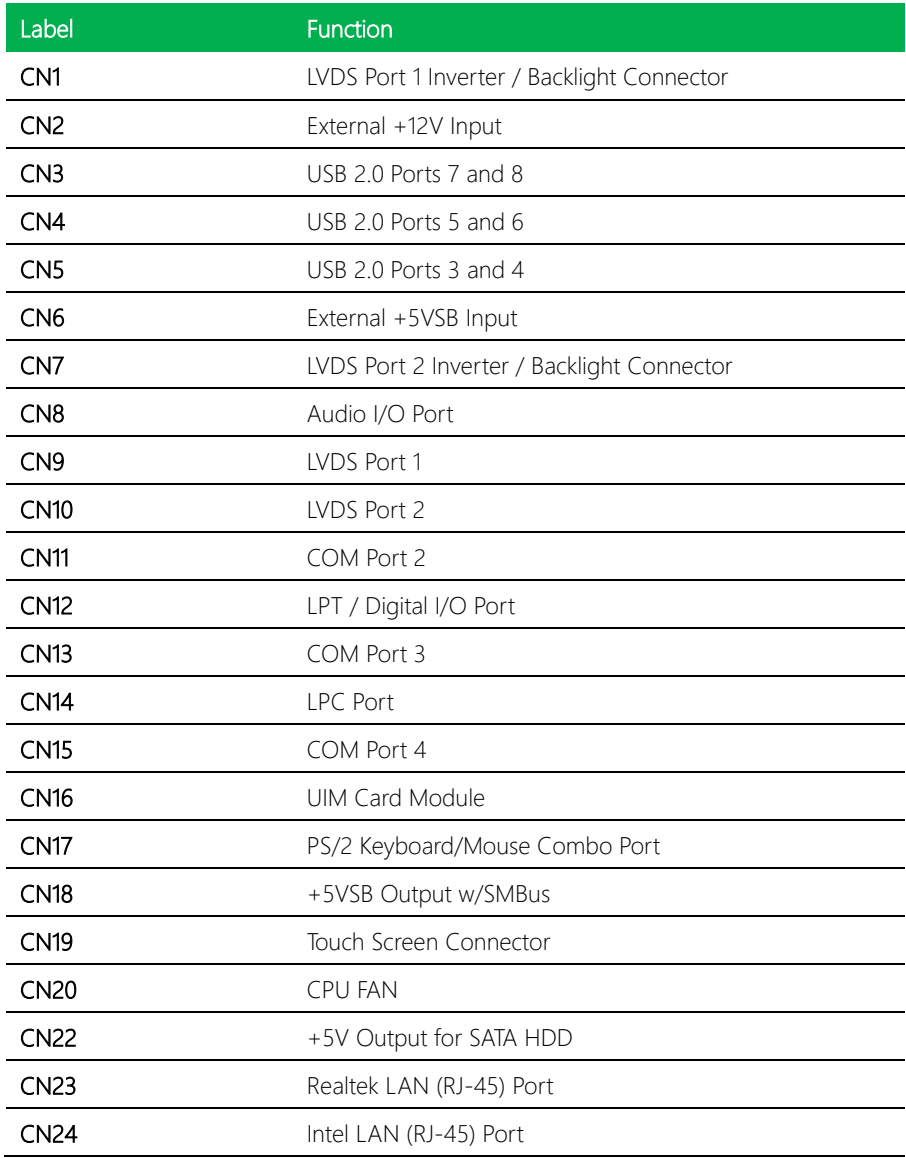

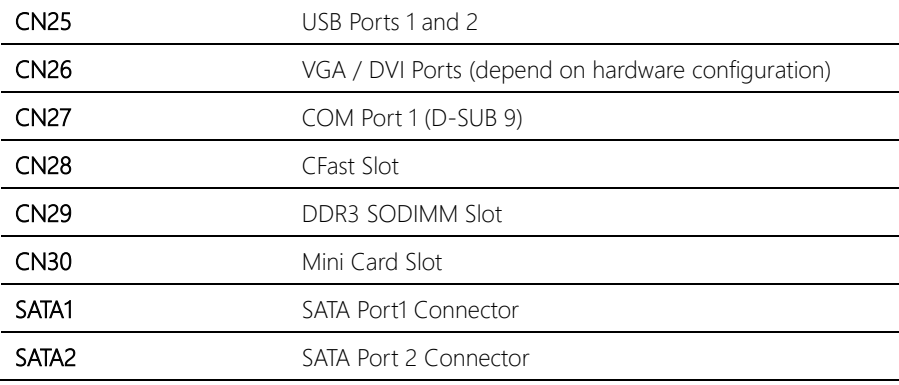

#### <span id="page-29-0"></span>2.4.1 LVDS Port 1 Inverter/ Backlight Connector (CN1)

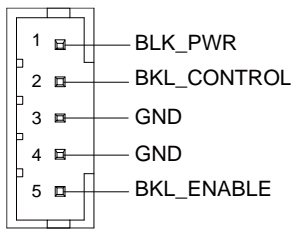

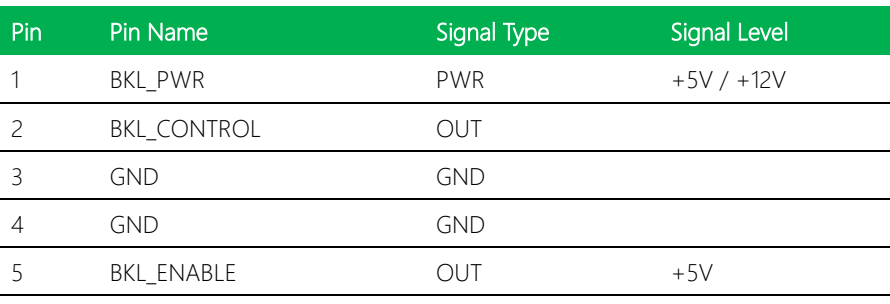

\* LVDS1 BKL\_PWR can be set to +5V or +12V by JP3.

\* LVDS1 BKL\_CONTROL can be set by JP6.

#### <span id="page-29-1"></span>2.4.2 External +12V Input (CN2)

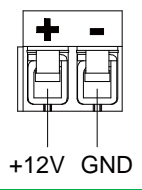

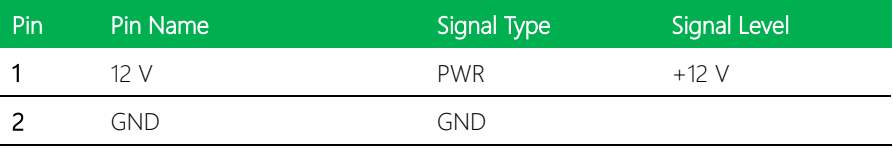

### <span id="page-30-0"></span>2.4.3 USB2.0 Port 7 and Port 8 (CN3)

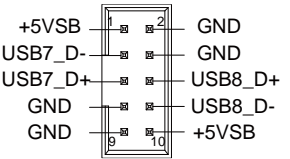

\* LVDS LCD\_PWR can be set to 3.3V or +5V by JP1

\* LVDS VDD power can be set by JP4

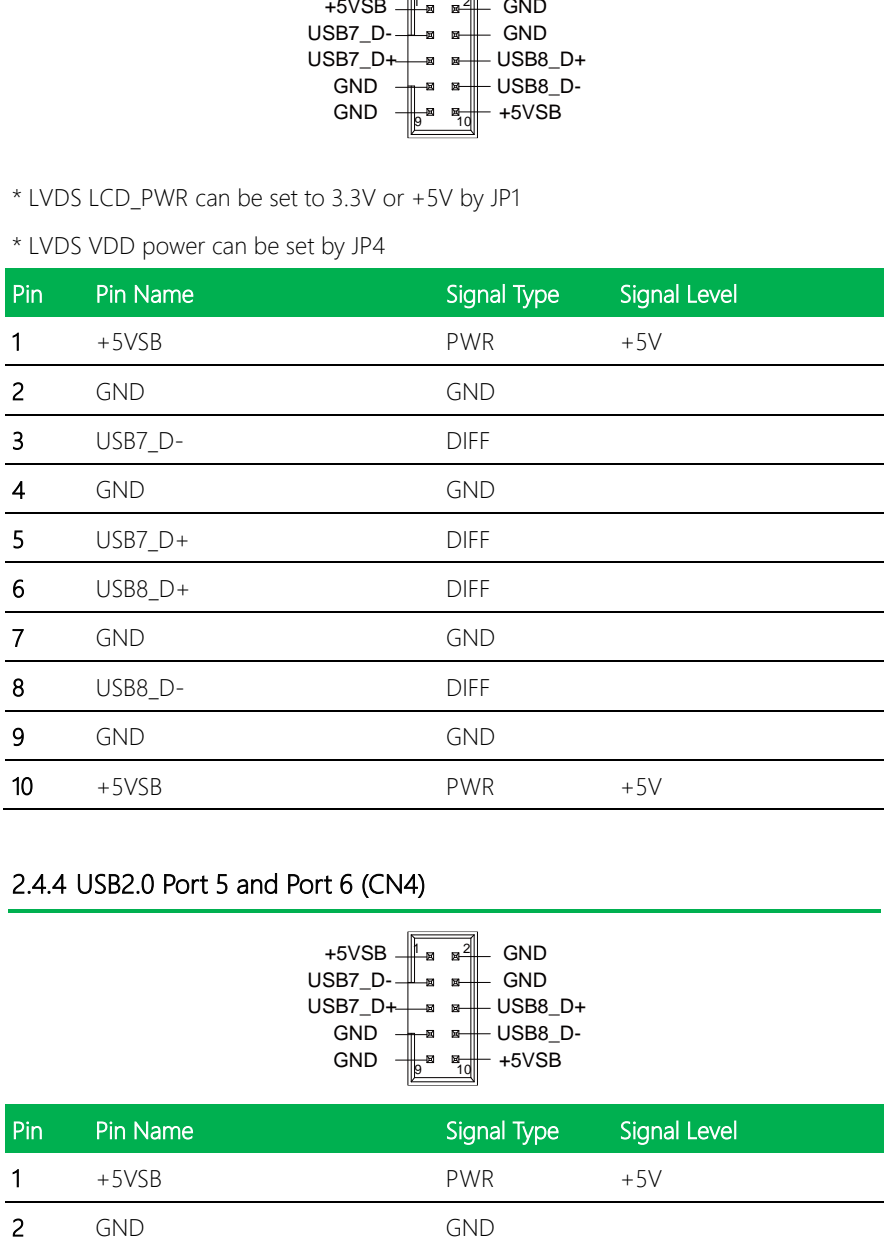

#### <span id="page-30-1"></span>2.4.4 USB2.0 Port 5 and Port 6 (CN4)

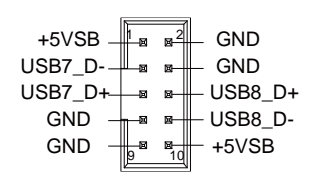

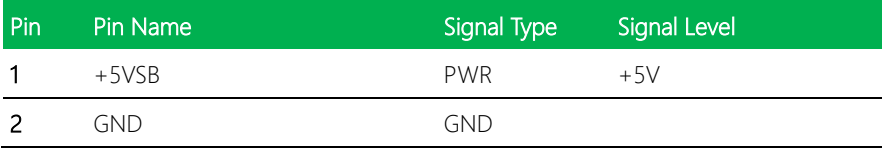

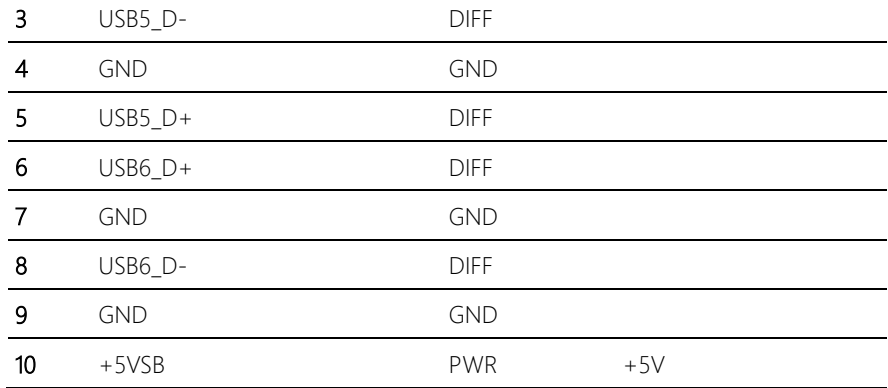

#### <span id="page-31-0"></span>2.4.5 USB2.0 Port 3 and Port 4 (CN5)

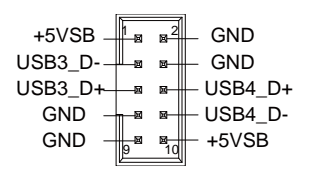

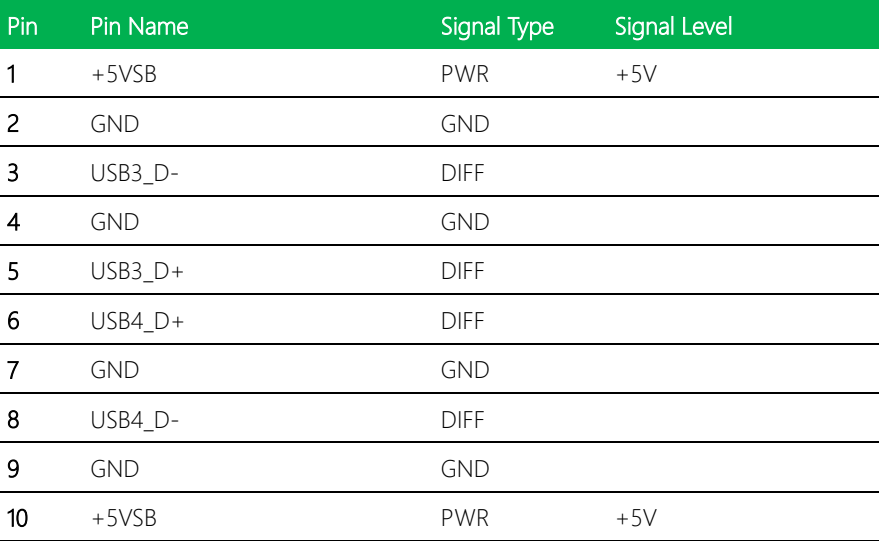

#### <span id="page-32-0"></span>2.4.6 External +5VSB Input (CN6)

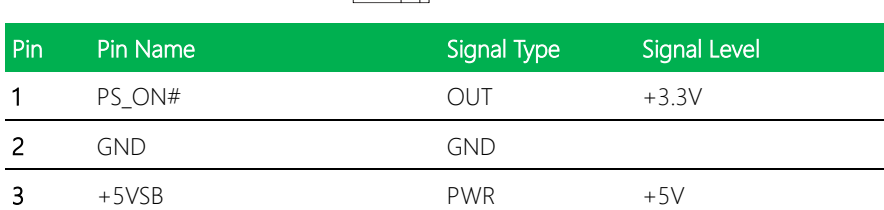

2 3  $\mathbf{D}$  $\blacksquare$ 

+5VSB GND  $1 \nightharpoonup + \nightharpoonup$  PS\_ON#

#### <span id="page-32-1"></span>2.4.7 LVDS Port 2 Inverter/ Backlight Connector (CN7)

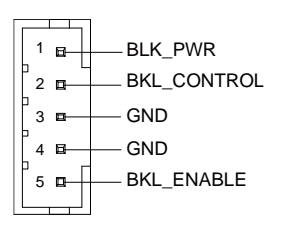

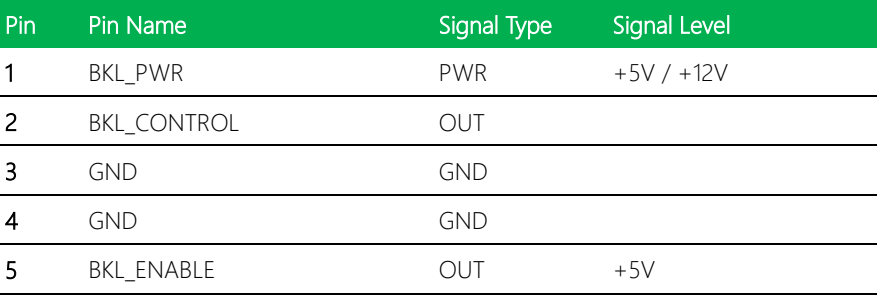

\* LVDS2 BKL\_PWR can be set to +5V or +12V by JP4.

\* LVDS2 BKL\_CTL can be set by JP7.

#### <span id="page-33-0"></span>2.4.8 Audio I/O Port Connector (CN8)

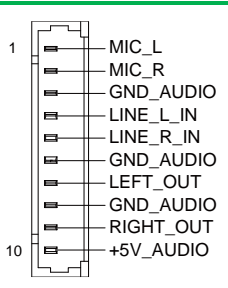

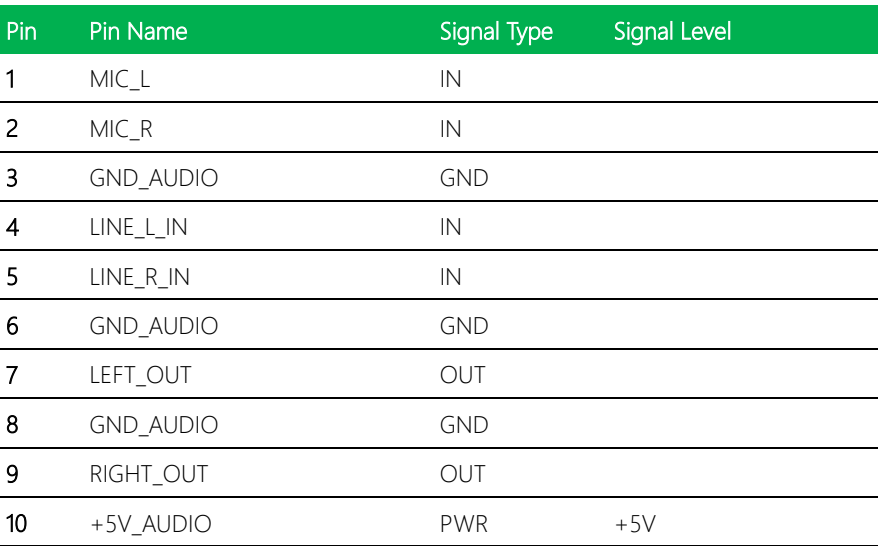

#### <span id="page-33-1"></span>2.4.9 LVDS Port 1 Connector (CN9)

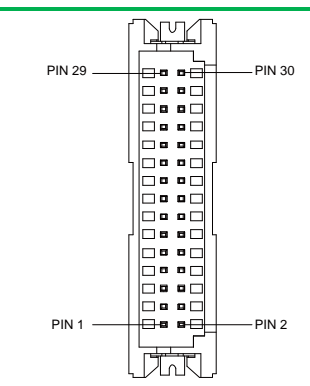

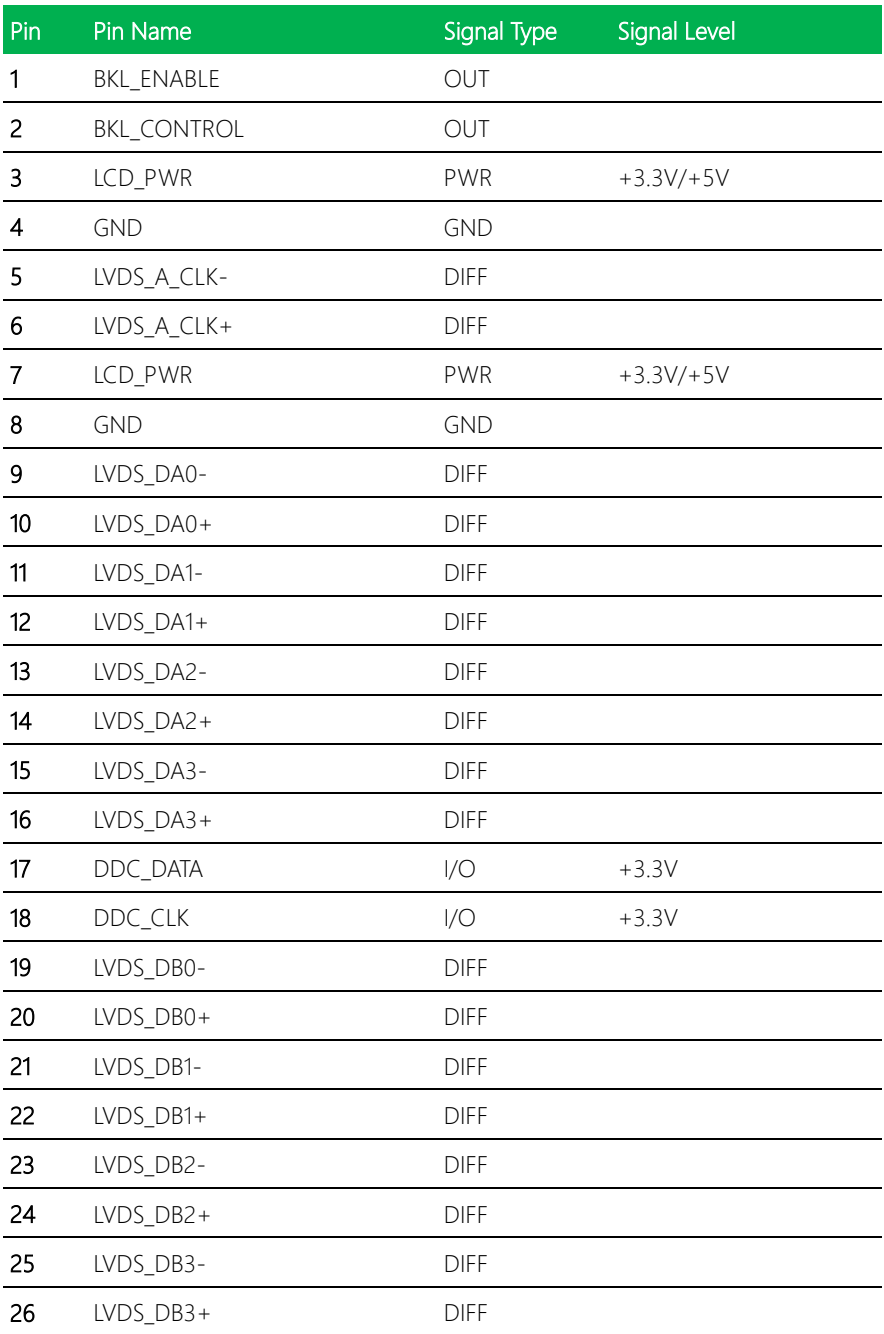

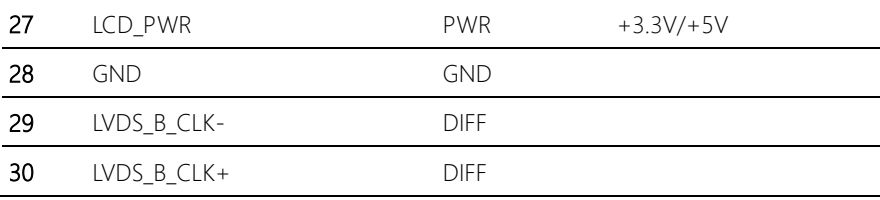

<span id="page-35-0"></span>\* LVDS1 LCD\_PWR can be set to +3.3V or +5V by JP5.

#### <span id="page-35-1"></span>2.4.10 LVDS Port 2 Connector (CN10)

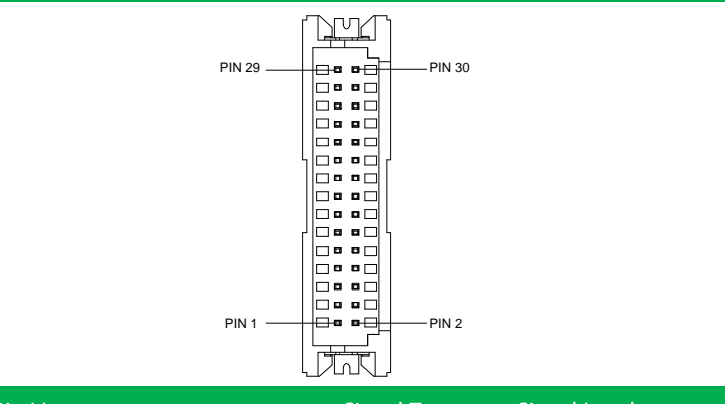

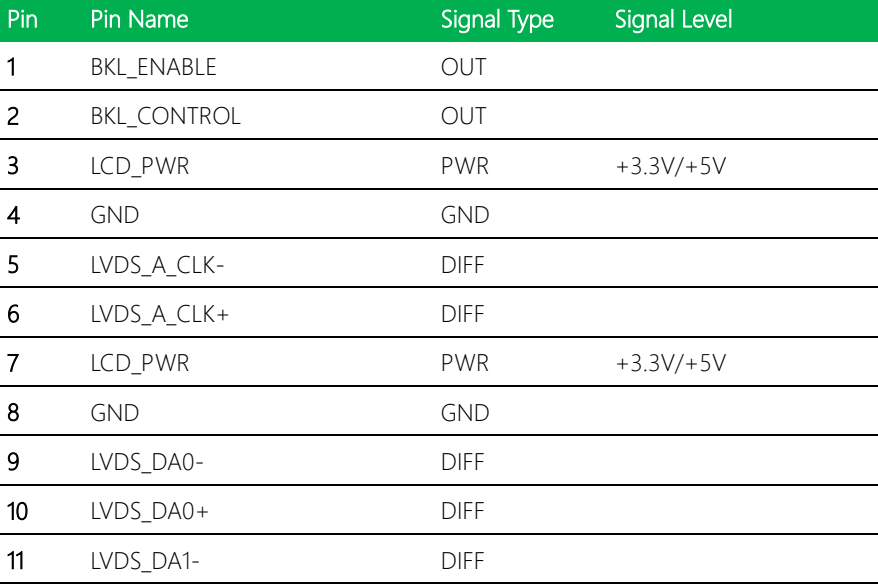
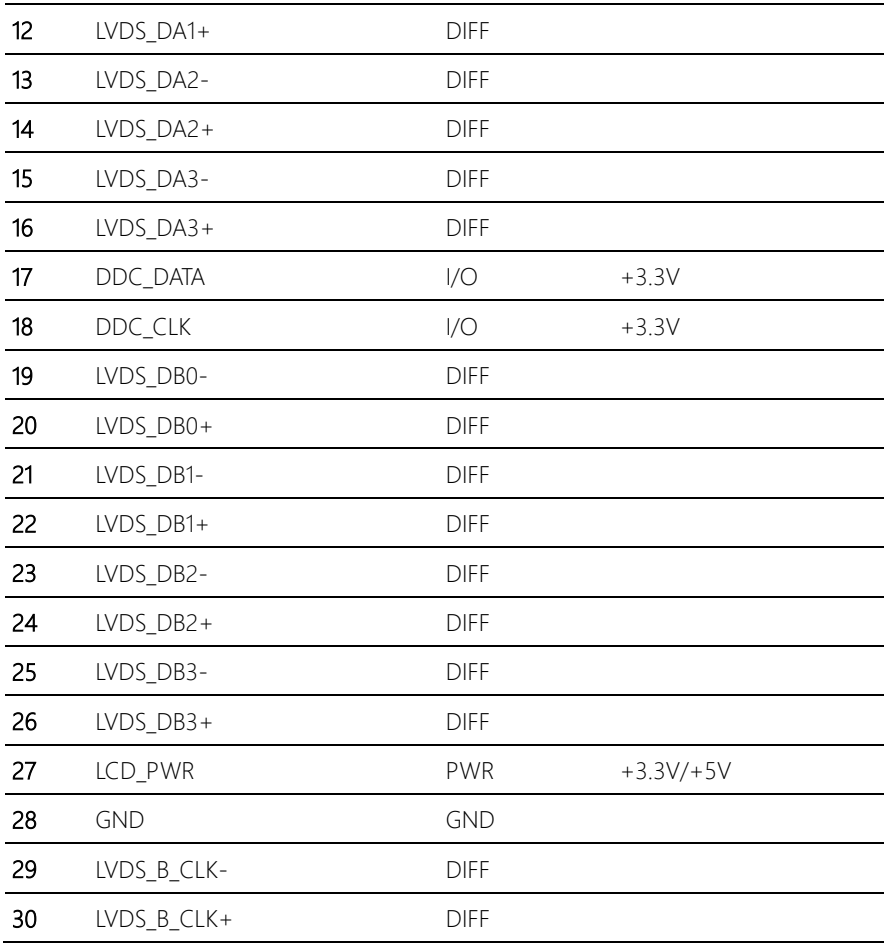

\* LVDS2 LCD\_PWR can be set to +3.3V or +5V by JP2.

# 2.4.11 COM Port 2 Connector (CN11)

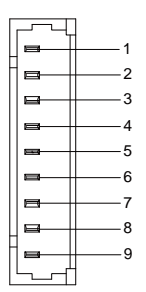

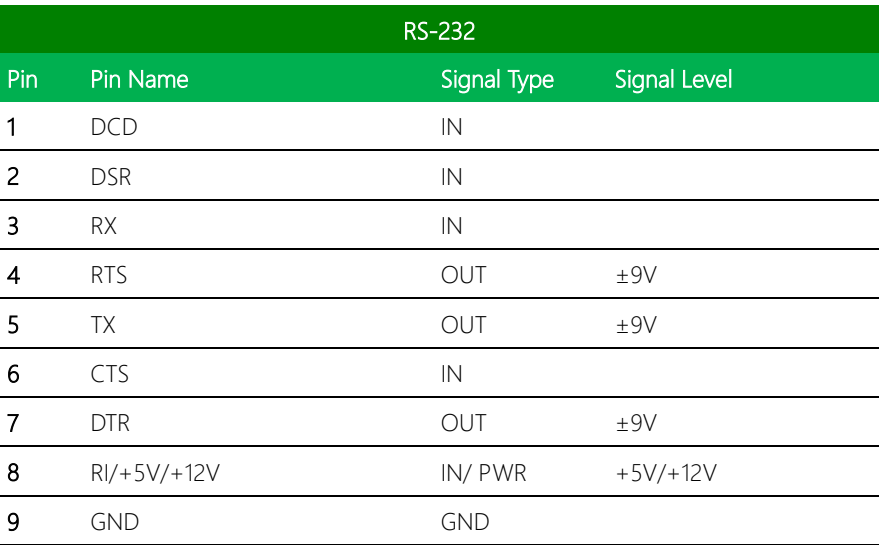

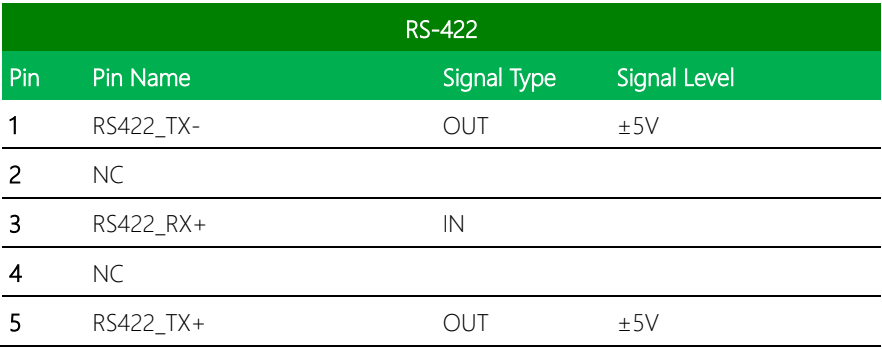

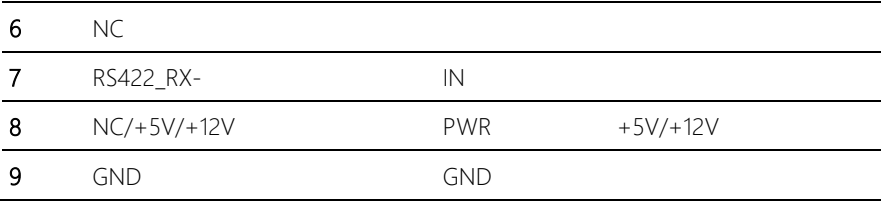

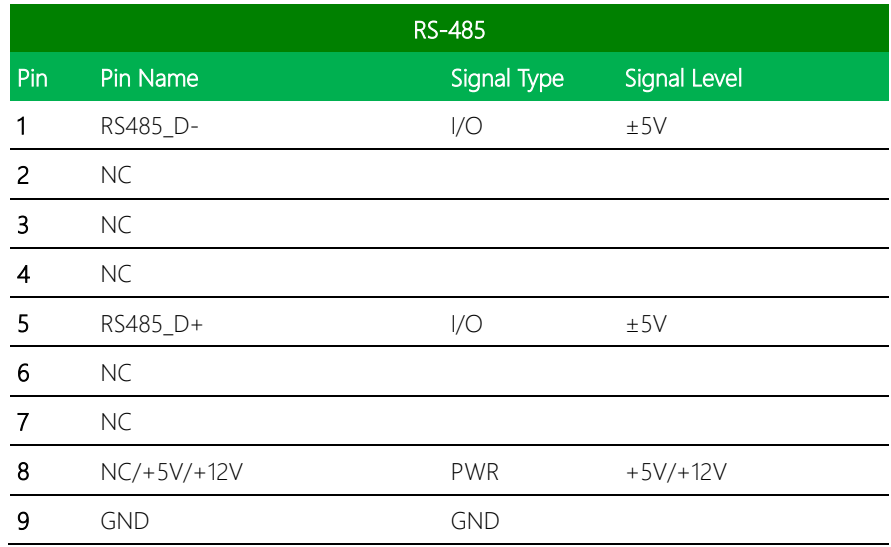

\* COM2 RS-232/422/485 can be set by BIOS setting. Default is RS-232.

\* Pin 8 function can be set by JP8.

## 2.4.12 LPT/ Digital I/O Port Connector (CN12)

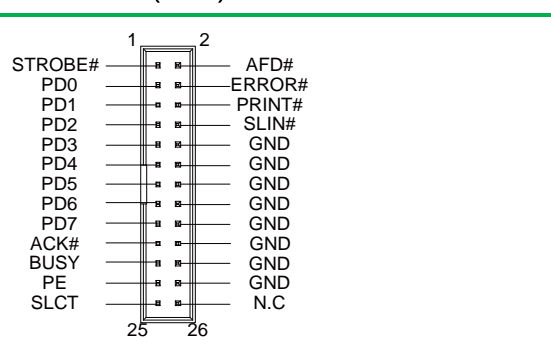

## \* LPT / Digital IO can be set by BIOS setting. Default is LPT Function

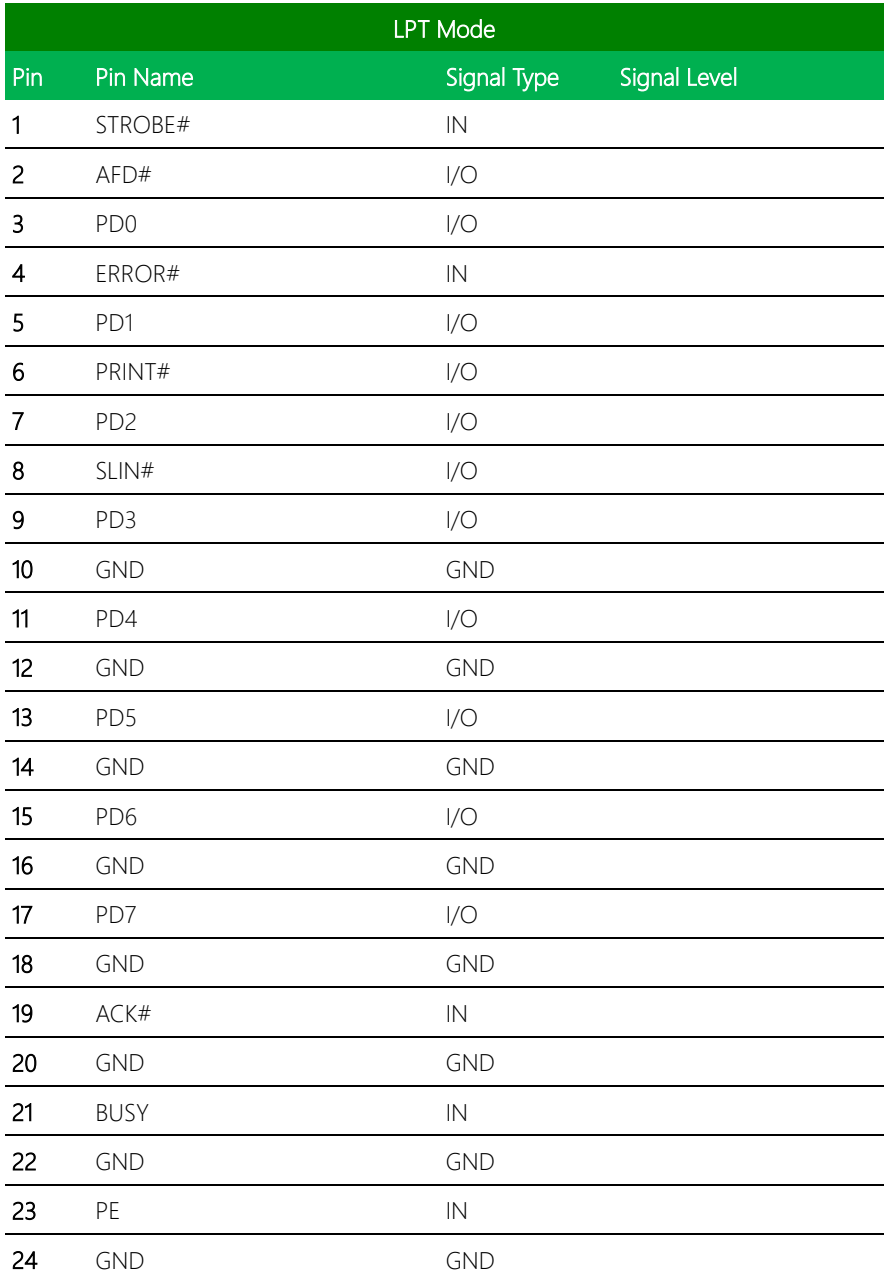

D0 D1 D2 D3 D4 D5 D6 D7 ACK# BUSY PE SLCT 1

### 25 SLCT IN

26 NC

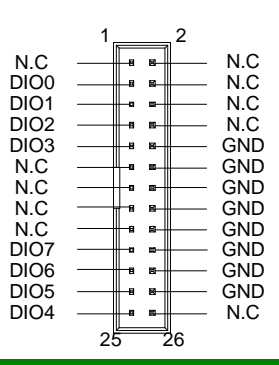

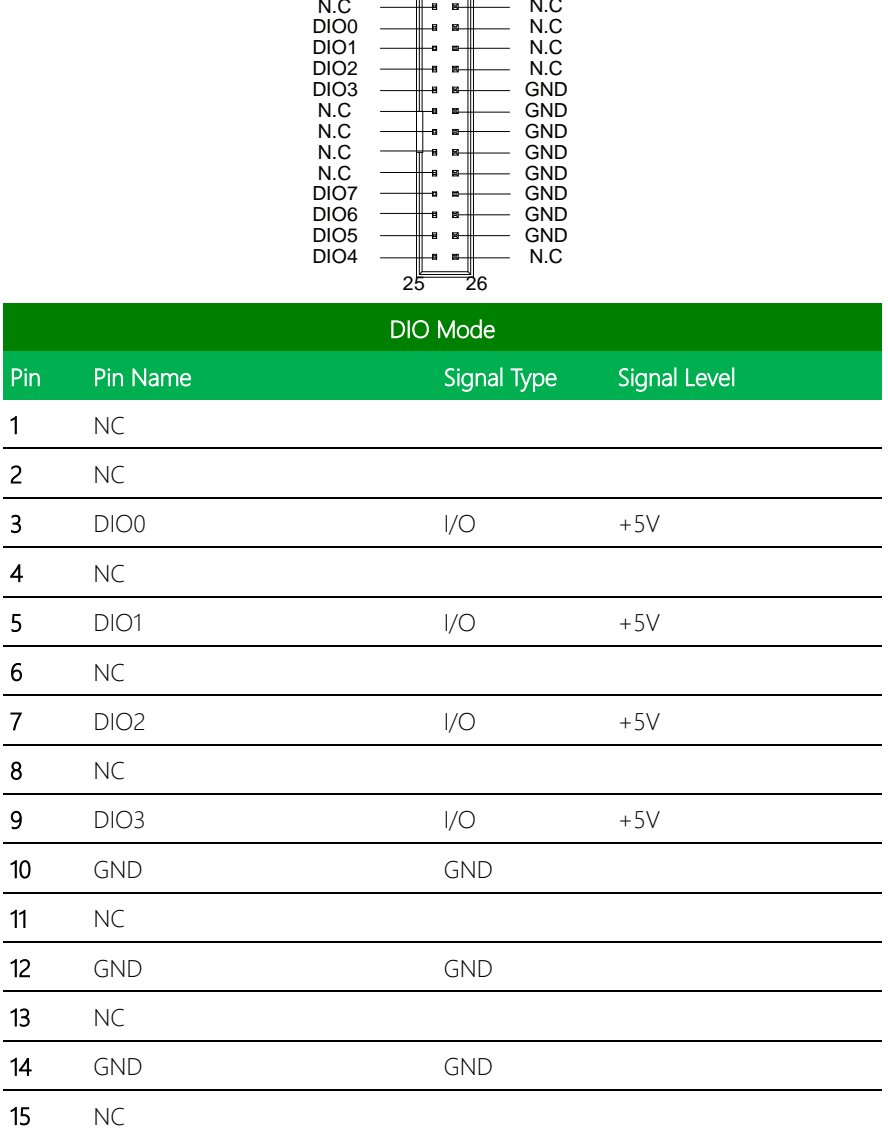

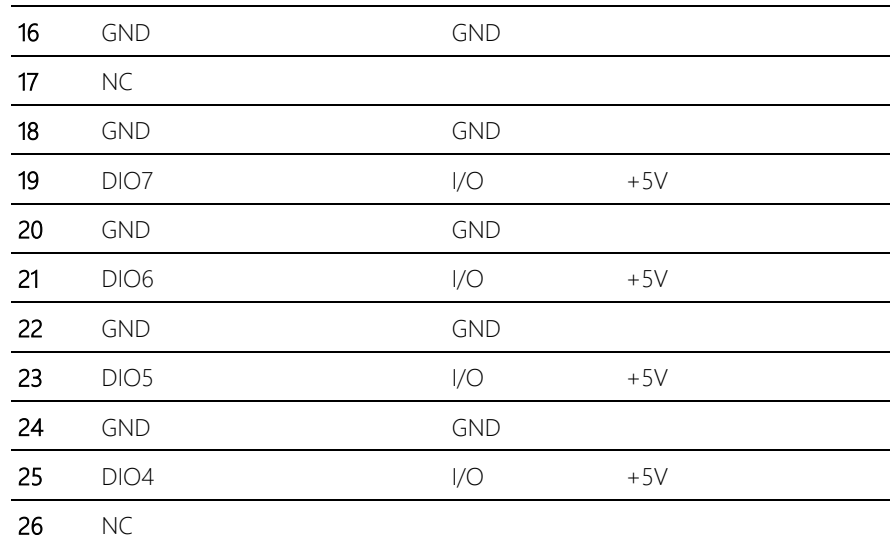

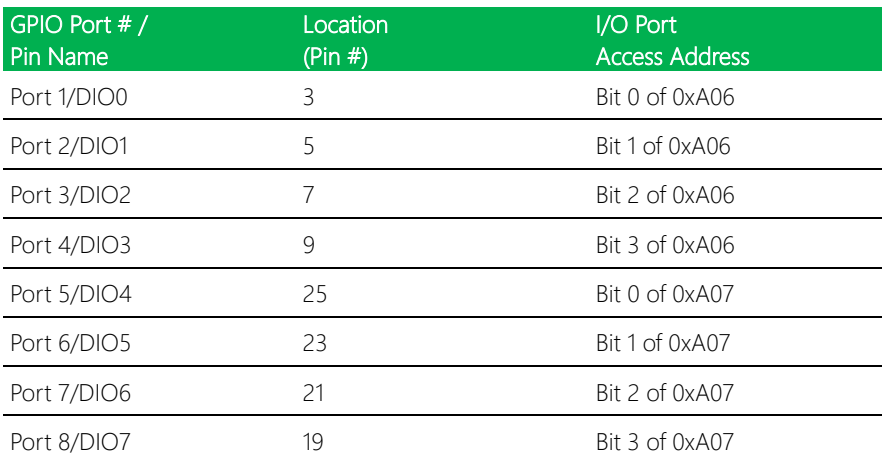

## 2.4.13 COM Port 3 Connector (CN13)

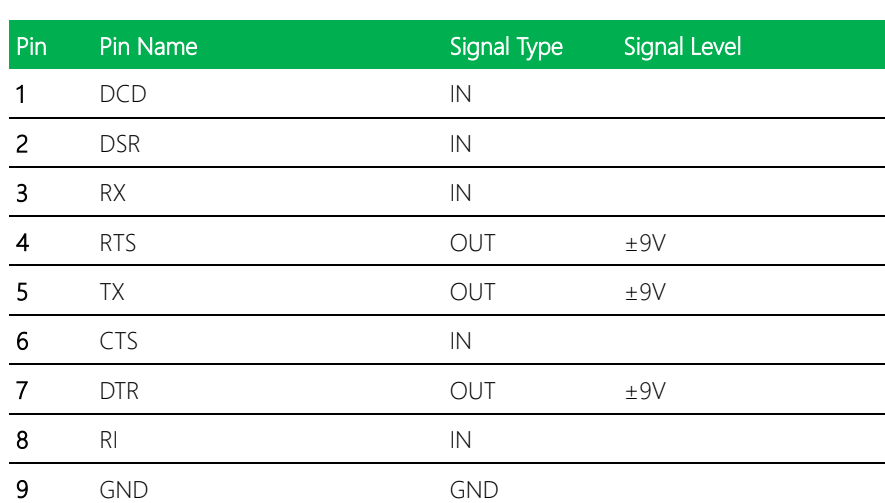

DCD DSR RX RTS TX **CTS** DTR RI GND

 $\blacksquare$ 

GENE-QM77

## 2.4.14 LPC Port Connector (CN14)

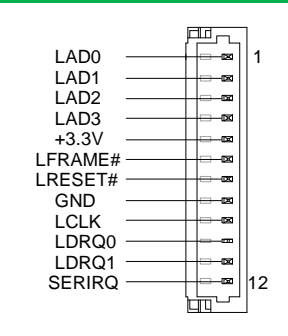

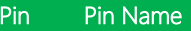

## Signal Type Signal Level

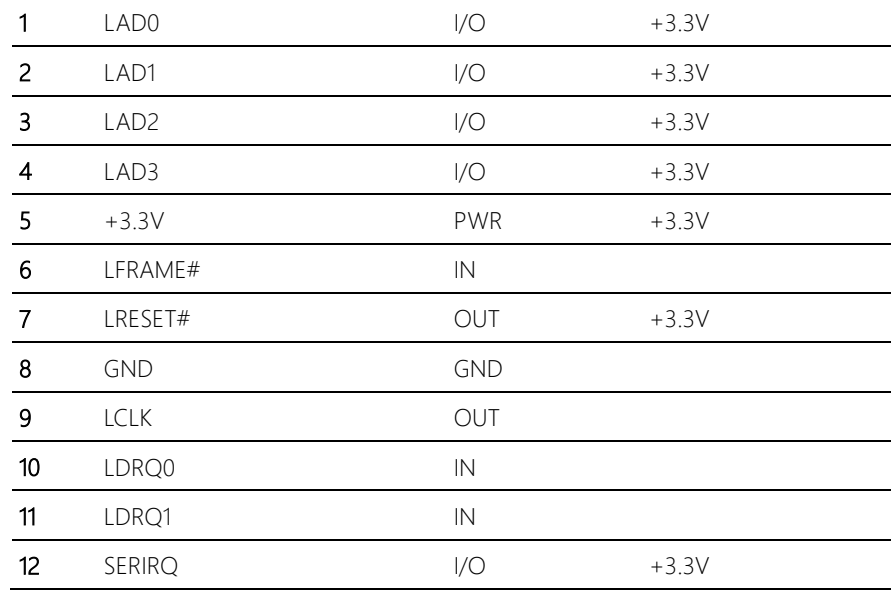

## 2.4.15 COM Port 4 Connector (CN15)

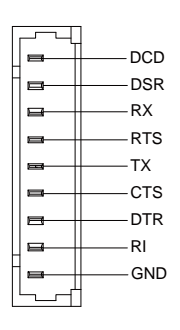

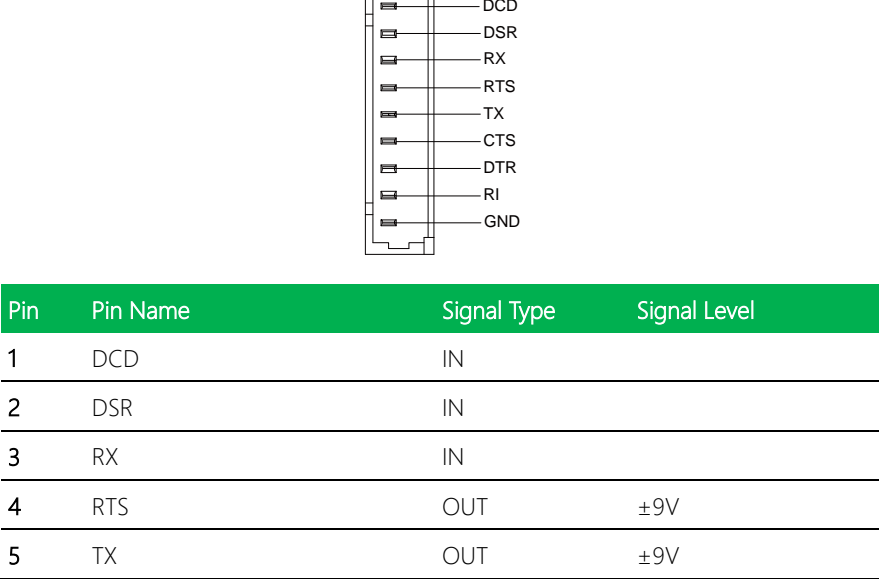

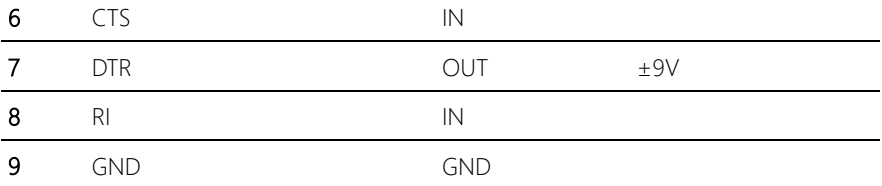

## 2.4.16 UIM Card Module (CN16)

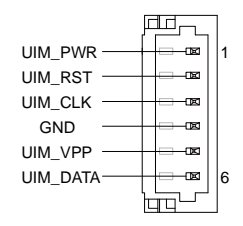

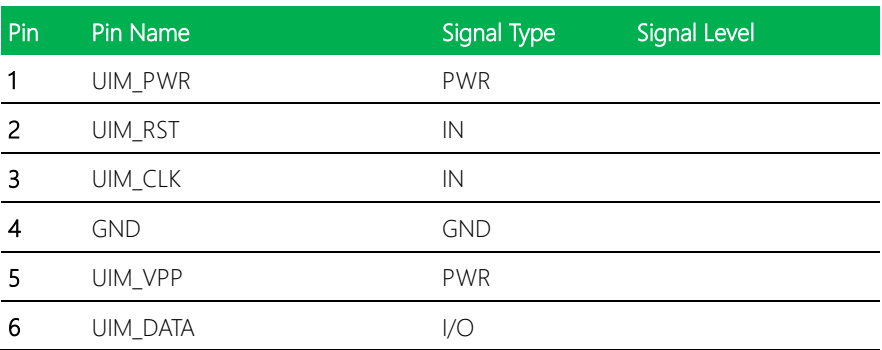

## 2.4.17PS/2 Keyboard/Mouse Combo Port Connector (CN17)

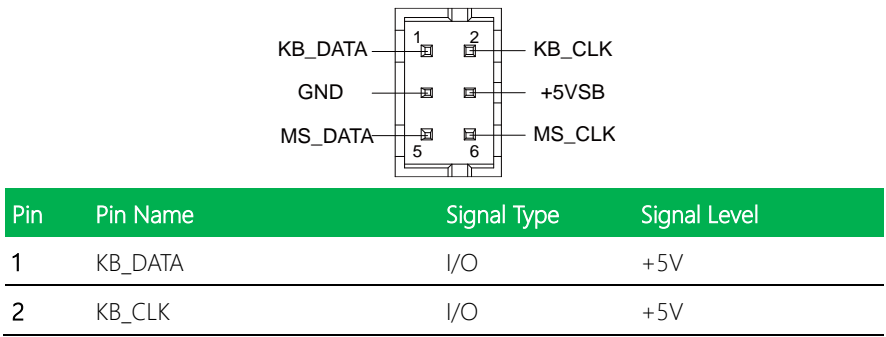

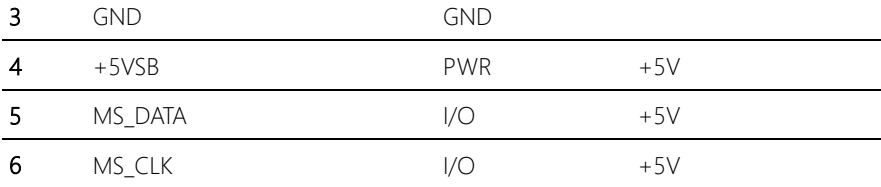

## 2.4.18 +5VSB Output w/SMBus (CN18)

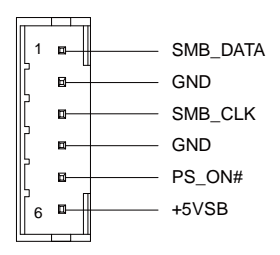

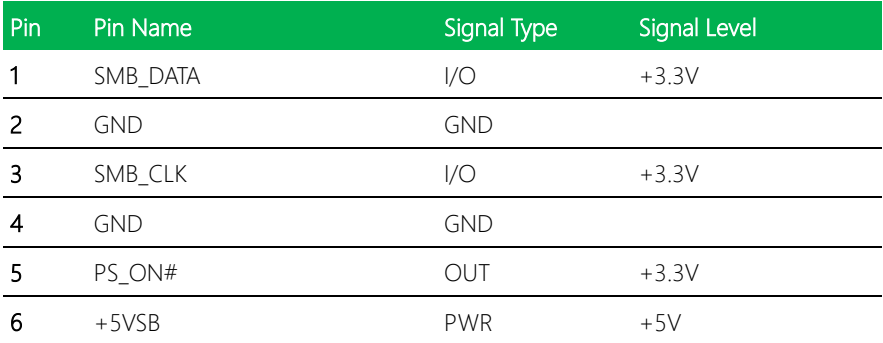

## 2.4.19 Touch Screen Connector (CN19)

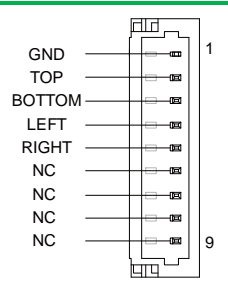

TOP EXCITE BOTTOM EXCITE LEFT EXCITE RIGHT EXCITE TOP SENSE BOTTOM SENSE LEFT SENSE RIGHT SENSE

## \* Touch mode can be set by JP10

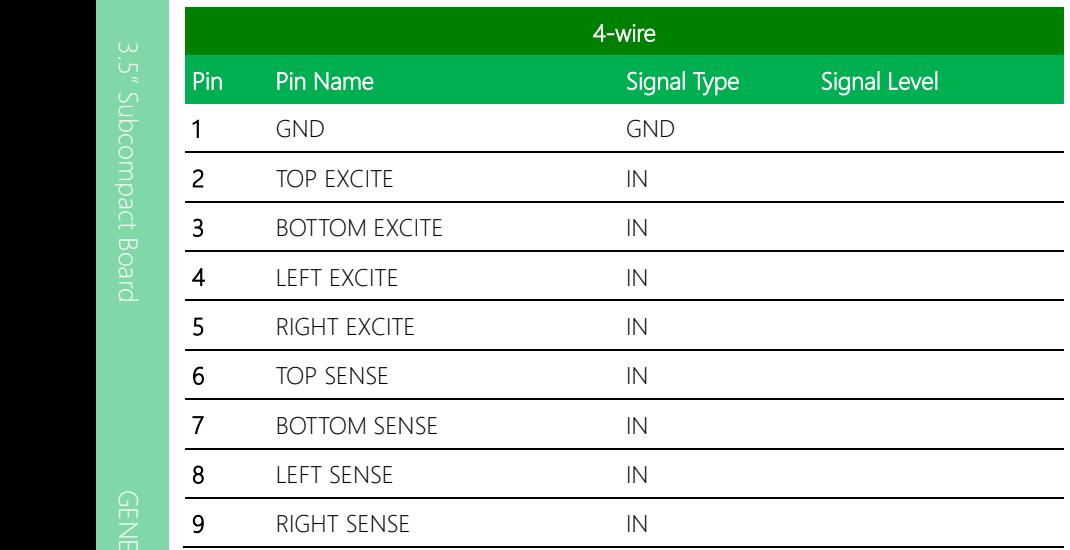

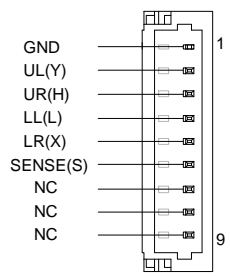

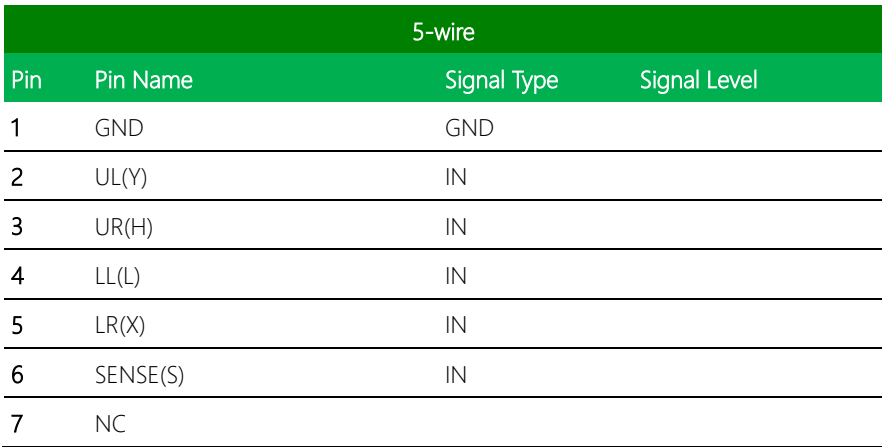

9 NC

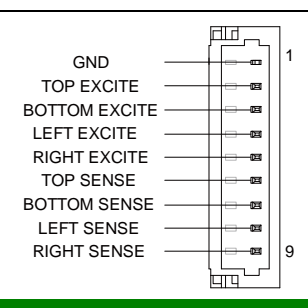

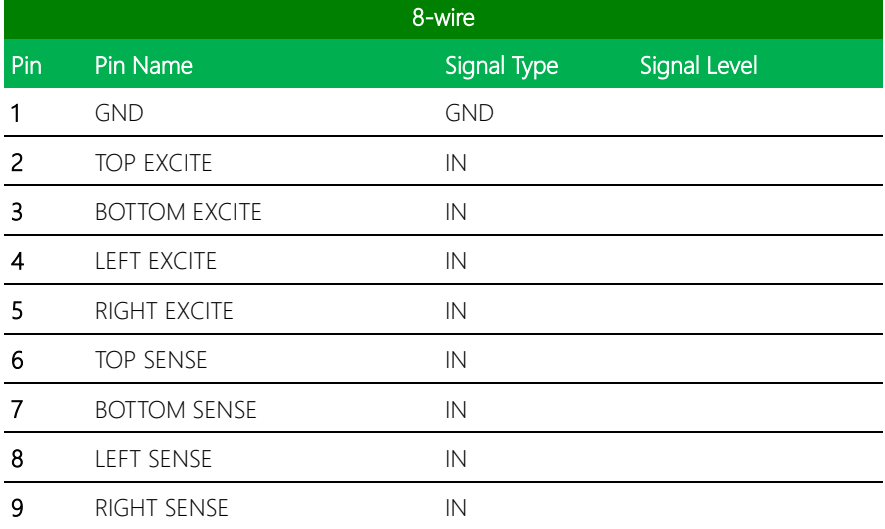

## 2.4.20 CPU FAN Connector (CN20)

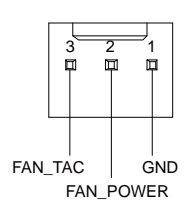

Pin Pin Name Signal Type Signal Level

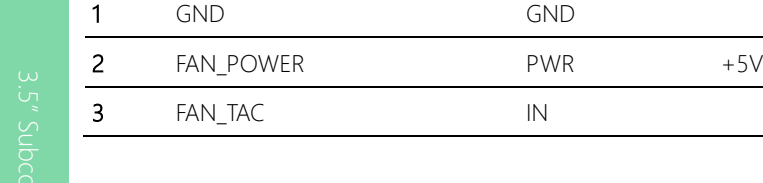

# 2.4.21 +5V Output for SATA HDD (CN22)

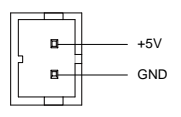

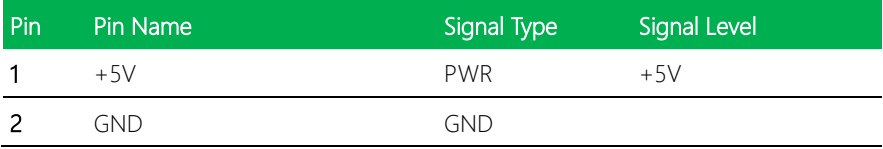

## 2.4.22 Realtek LAN (RJ-45) Port (CN23)

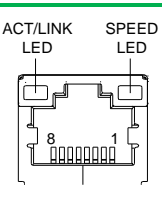

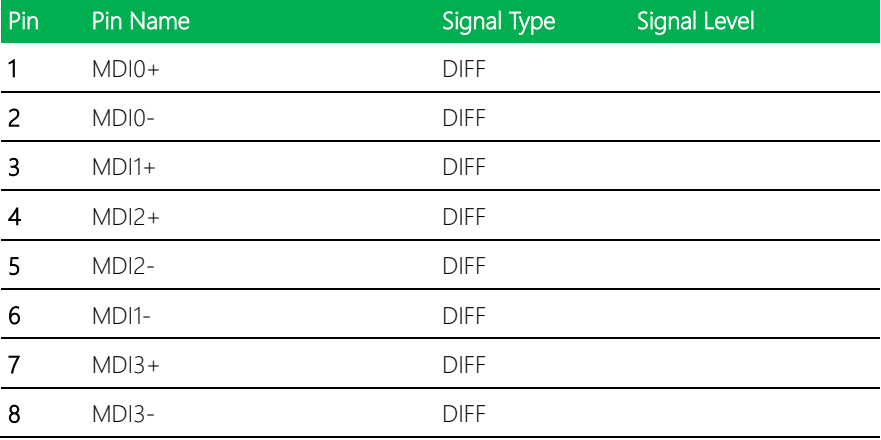

## 2.4.23 Intel LAN (RJ-45) Port (CN24)

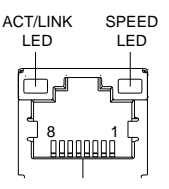

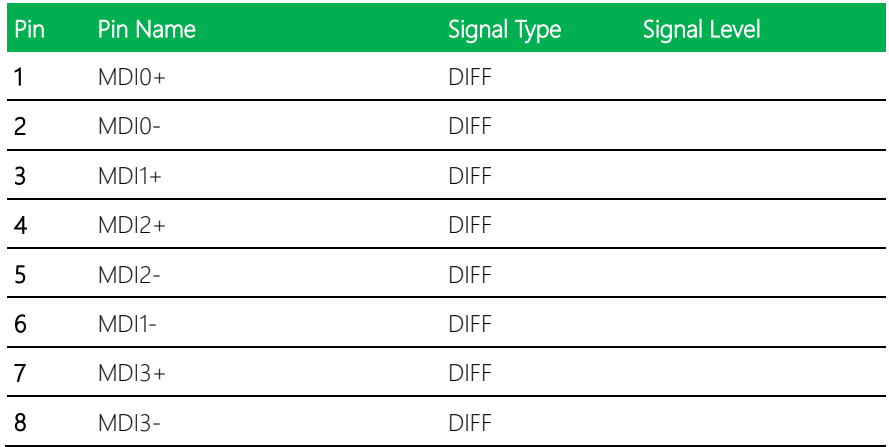

## 2.4.24 USB Port 1 and Port 2 (CN25)

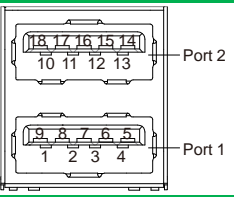

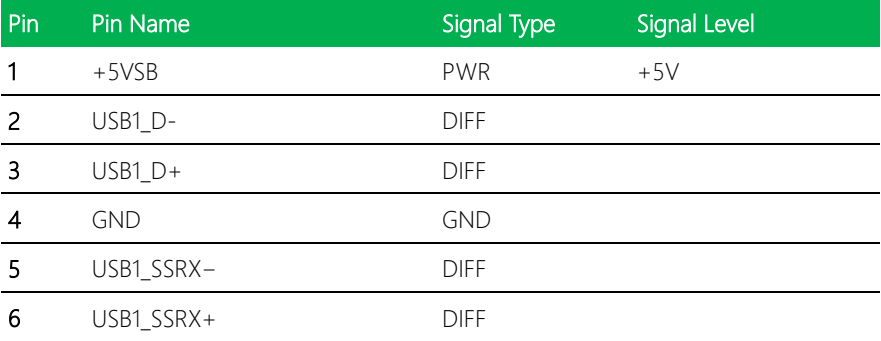

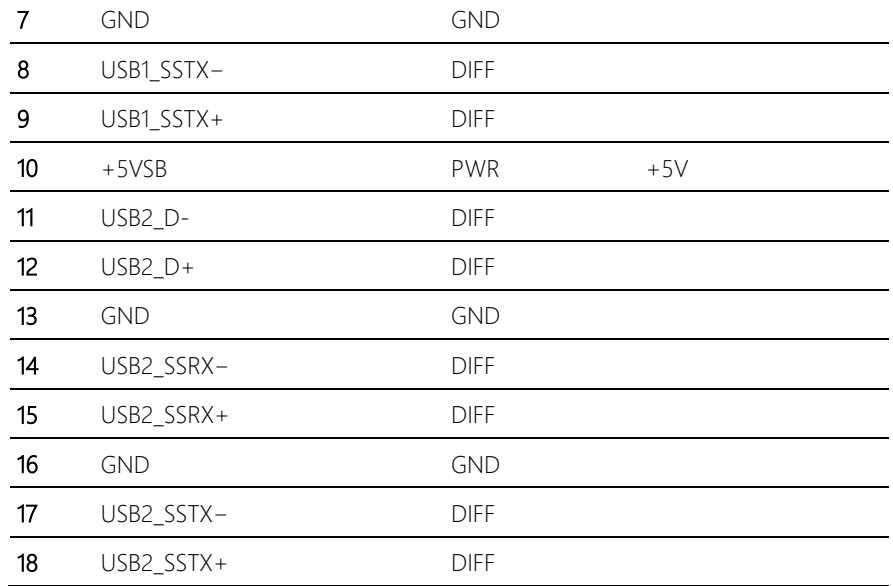

## 2.4.25 VGA / DVI Ports (CN26)

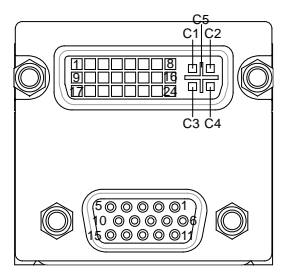

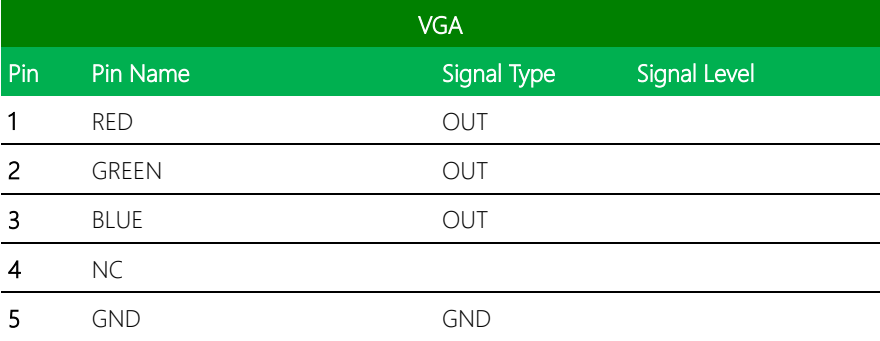

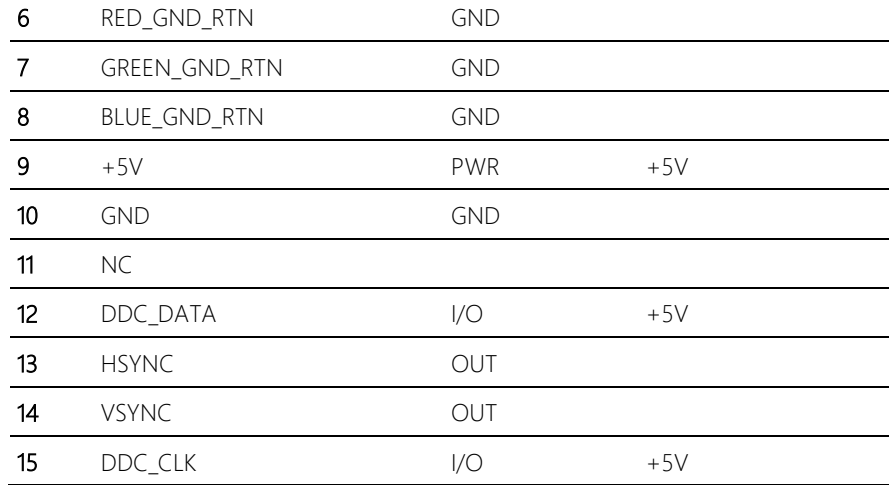

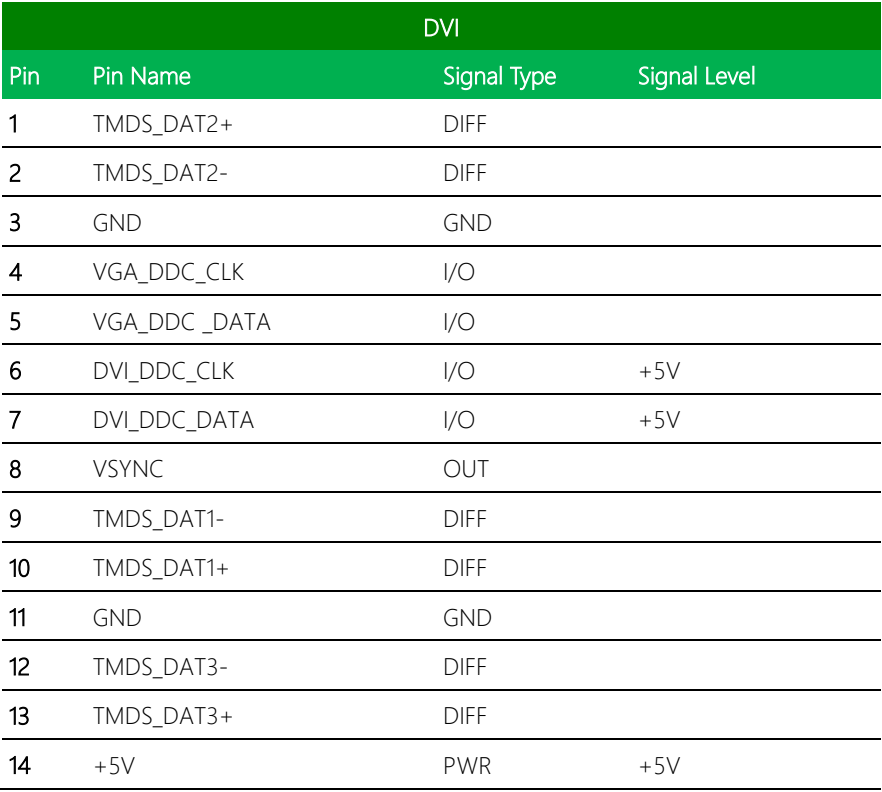

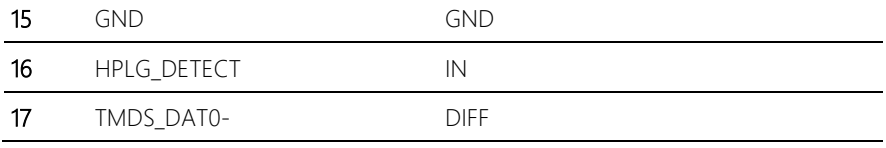

# 2.4.26 COM Port 1 (D-SUB 9) (CN27)

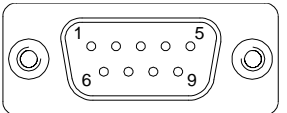

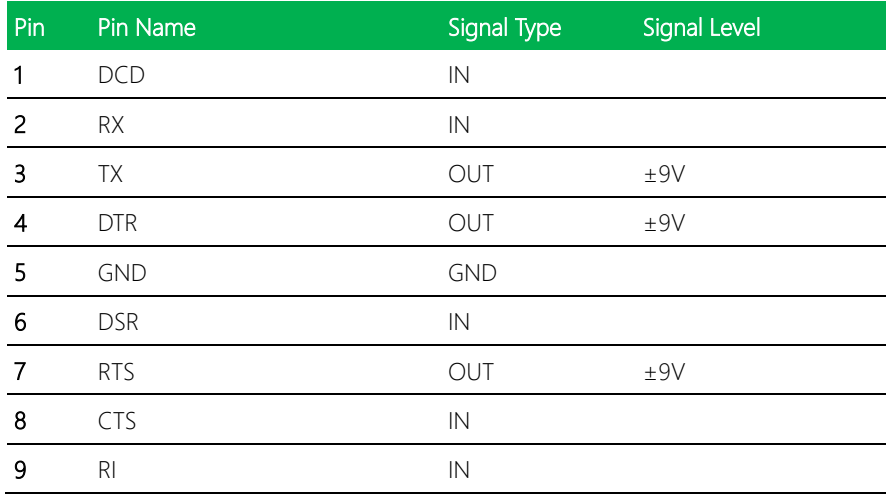

# 2.4.27 CFast Slot (CN28)

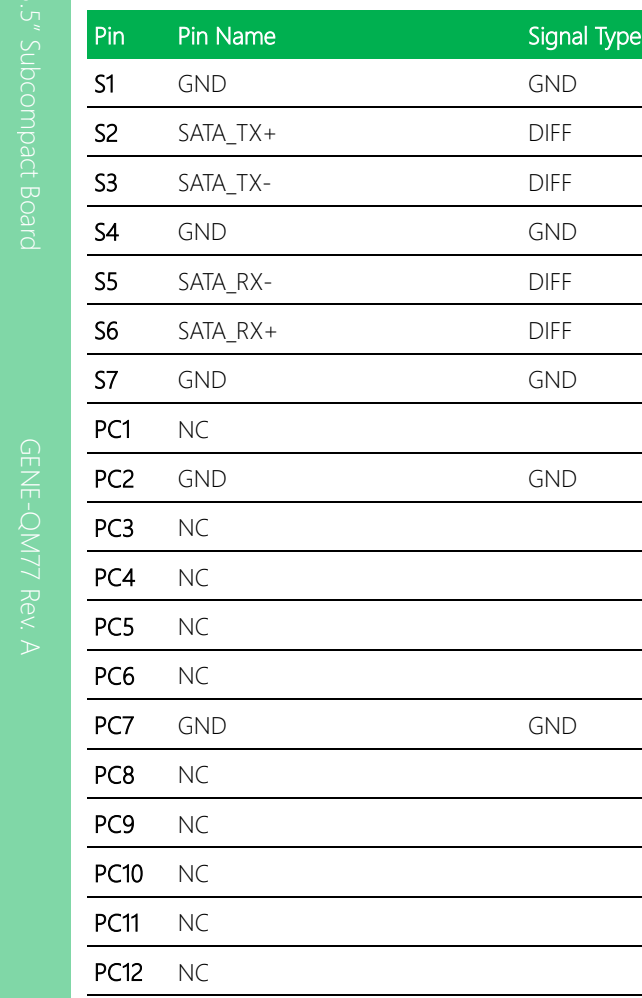

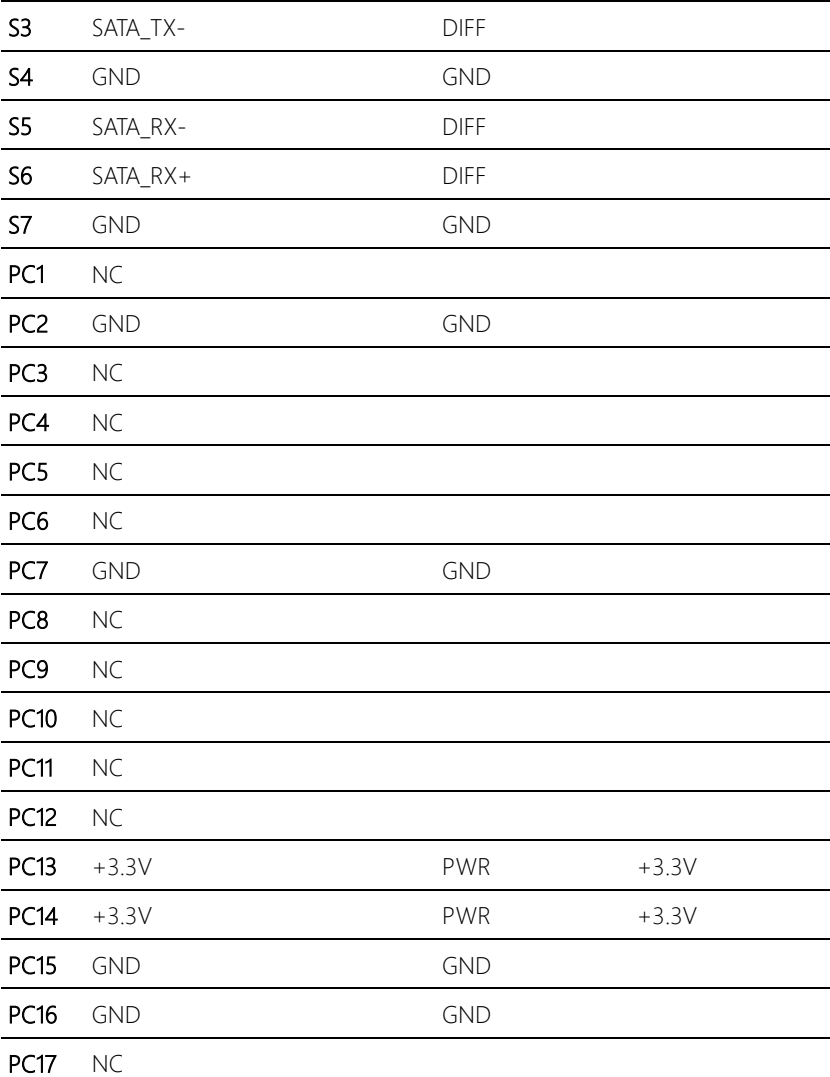

Signal Level

and a

 $\sim 10^{-11}$ 

**Contractor** 

 $\mathcal{L}_{\mathcal{L}}$ 

 $\mathcal{L}_{\mathcal{A}}$ 

 $\overline{\phantom{a}}$ 

Standard specification

## 2.4.29 MiniCard Slot (CN30)

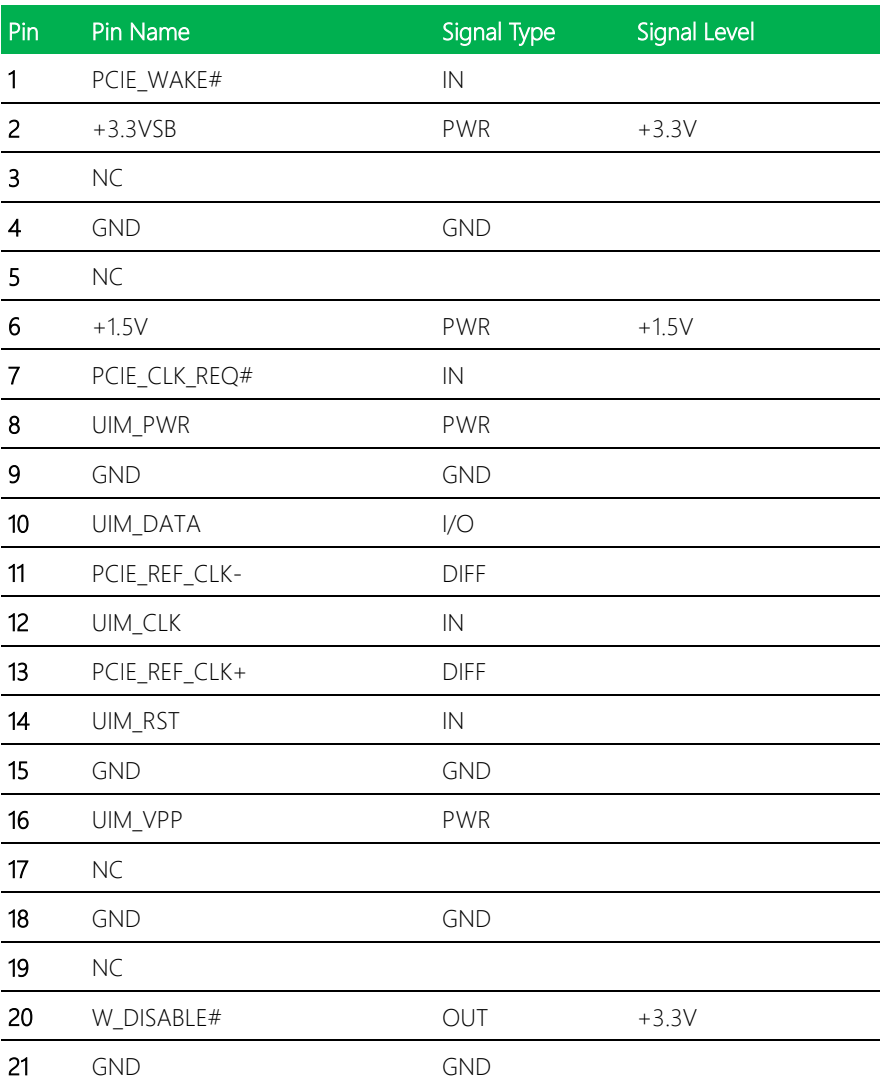

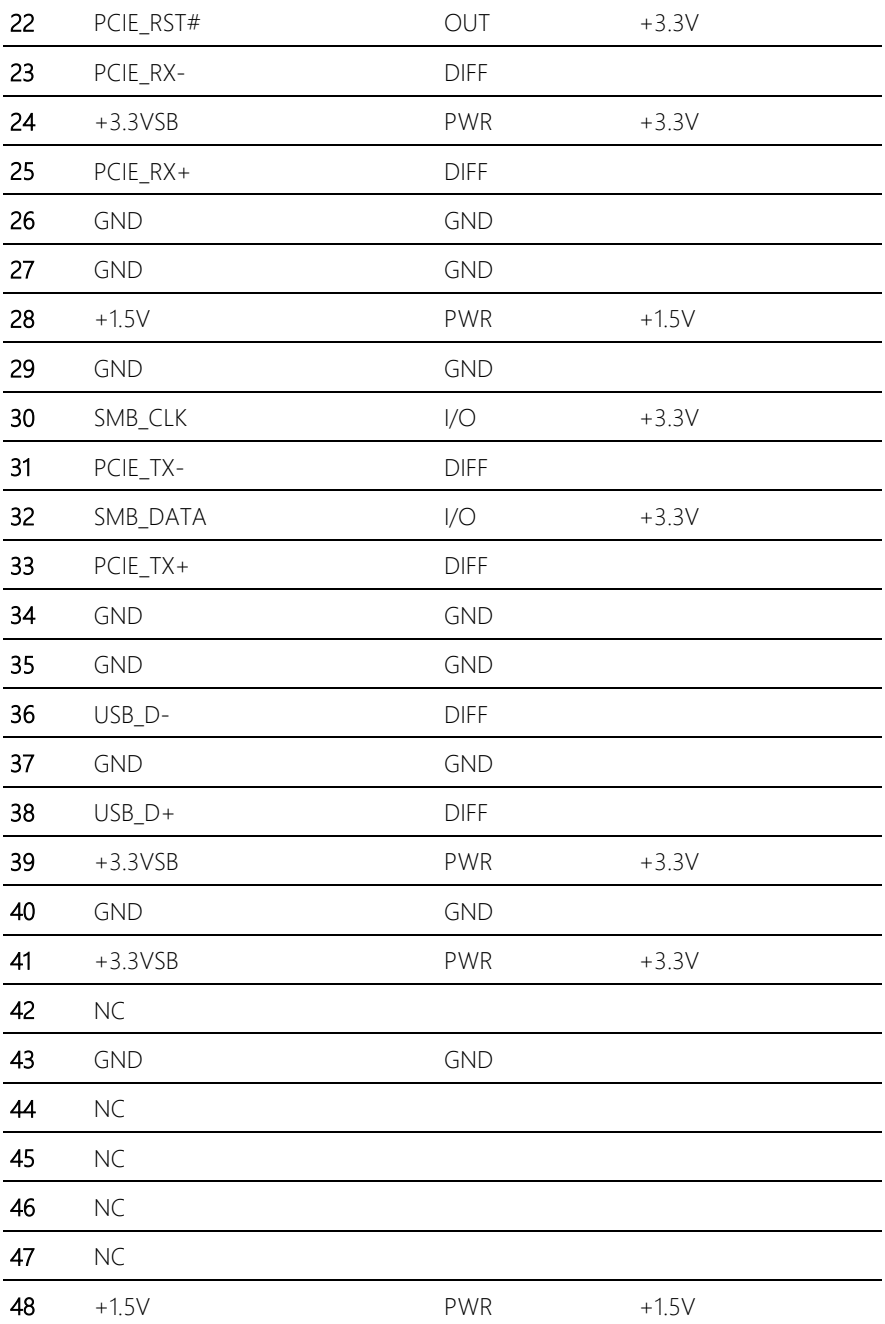

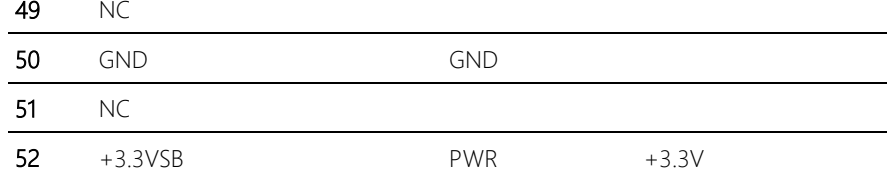

## 2.4.30 SATA Port 1 (SATA1)

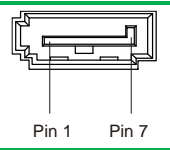

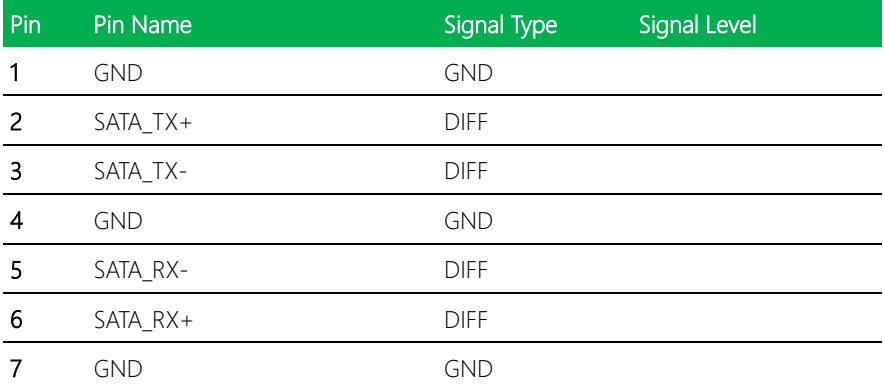

## 2.4.31 SATA Port 2 (SATA2)

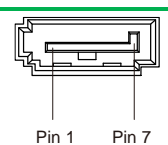

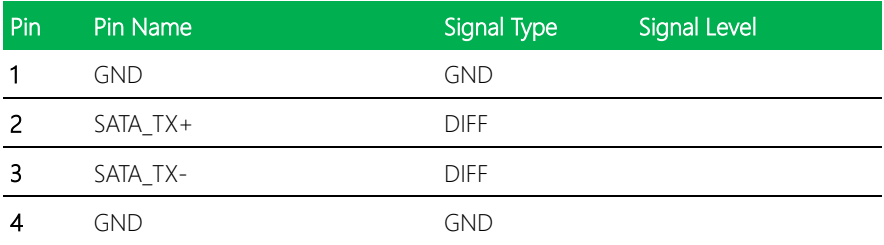

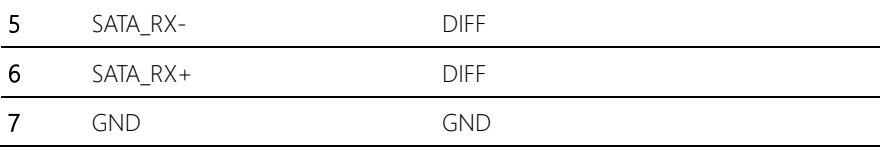

# Chapter 3

AMI BIOS Setup

## 3.1 System Test and Initialization

The board uses certain routines to perform testing and initialization. If an error, fatal or non-fatal, is encountered, a few short beeps or an error message will be outputted. The board can usually continue the boot up sequence with non-fatal errors.

The system configuration verification routines check the current system configuration against the values stored in the CMOS memory. If they do not match, an error message will be outputted, in which case you will need to run the BIOS setup program to set the configuration information in memory.

There are three situations in which you will need to change the CMOS settings:

- You are starting your system for the first time
- You have changed your system's hardware
- The CMOS memory has lost power and the configuration information is erased

The system's CMOS memory uses a backup battery for data retention, which is to be replaced once emptied.

## 3.2 AMI BIOS Setup

The AMI BIOS ROM has a pre-installed Setup program that allows users to modify basic system configurations, which is stored in the battery-backed CMOS RAM and BIOS NVRAM so that the information is retained when the power is turned off.

To enter BIOS Setup, press <Del> or <F2> immediately while your computer is powering up.

The function for each interface can be found below.

Main – Date and time can be set here. Press <Tab> to switch between date elements

Advanced – Enable/ Disable boot option for legacy network devices

Chipset – For hosting bridge parameters

Boot – Enable/ Disable quiet Boot Option

Security – The setup administrator password can be set here

Save & Exit –Save your changes and exit the program

# Chapter 4

– Drivers Installation

## 4.1 Product CD/DVD

The GENE-QM77 Rev. A comes with a product DVD that contains all the drivers and utilities you need to setup your product. Insert the DVD and follow the steps in the autorun program to install the drivers.

In case the program does not start, follow the sequence below to install the drivers.

#### Step 1 – Install Chipset Driver

- 1. Open the Step 1 Chipset folder followed by SetupChipset.exe
- 2. Follow the instructions
- 3. Drivers will be installed automatically

#### Step 2 – Install Graphics Driver

\* If you are using Windows XP, install dotnetfx35.exe prior to installing the drivers

- 1. Open the Step 2 VGAfolder and select your OS
- 2. Open the Setup.exe file in the folder
- 3. Follow the instructions
- 4. Drivers will be installed automatically

#### Step 3 – Install LAN Driver (Realtek LAN chip)

- 1. Click on the **Step 3 LAN (Realtek)** folder and select your OS
- 2. Open the Setup.exefile in the folder
- 3. Follow the instructions
- 4. Drivers will be installed automatically

#### Step 4 – Install LAN Driver (Intel LAN chip)

- 1. Click on the **Step**  $4 LAN$  **(Intel)** folder and select your OS
- 2. Open the Setup.exefile in the folder
- 3. Follow the instructions
- 4. Drivers will be installed automatically

#### Step 5 – Install Audio Driver

- 1. Open theStep 5 Audio folder and select your OS
- 2. Open the.exe file in the folder
- 3. Follow the instructions
- 4. Drivers will be installed automatically

#### Step 6 – Install ME Driver

- 1. Open theStep 6 ME SW folder and select your OS
- 2. Open the **Setup.exe** file in the folder
- 3. Follow the instructions
- 4. Drivers will be installed automatically

#### Step 7 – Install RAID & AHDI Driver

Please refer to the Appendix D RAID & AHDI Settings

#### Step 8 – Install TPM Driver

- 1. Open theStep 8 TPM folder and select your OS
- 2. Open the Setup.exe file in the folder
- 3. Follow the instructions

4. Drivers will be installed automatically

#### Step 9 – Install Touch Driver

- 1. Open theStep 9 Touch folder and select your OS
- 2. Open the Setup.exe file in the folder
- 3. Follow the instructions
- 4. Drivers will be installed automatically

### Step 10 – Install USB 3.0 Driver (Windows 7 only)

- 1. Open theStep 10 USB3.0 folder followed by Setup.exe
- 2. Follow the instructions
- 3. Drivers will be installed automatically

# Appendix A

- Watchdog Timer Programming

### A.1 Watchdog Timer Registers

GENE-QM77 rev. A utilizes ITE IT8728F chipset as its watchdog timer controller.

Below are the procedures to complete its configuration and the AAEON intial watchdog timer program is also attached based on which you can develop customized program to fit your application.

#### Configuring Sequence Description

After the hardware reset or power-on reset, the ITE 8728F enters the normal mode with all logical devices disabled except KBC. The initial state (enable bit ) of this logical device (KBC) is determined by the state of pin 121 (DTR1#) at the falling edge of the system reset during power-on reset.

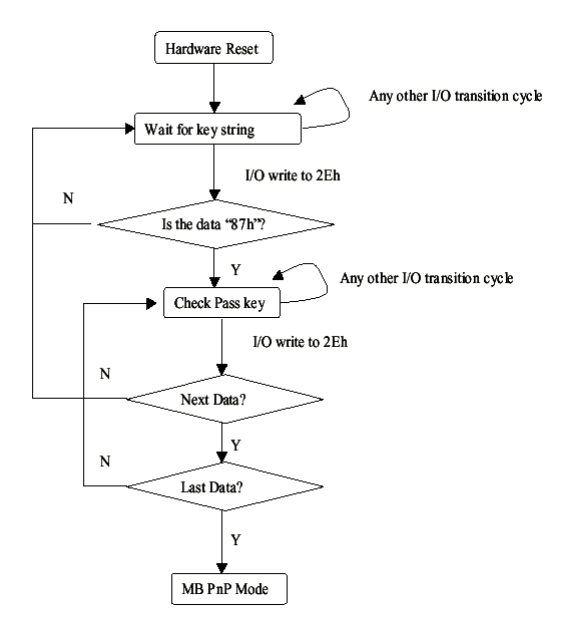

There are three steps to complete the configuration setup: (1) Enter the MB PnP Mode;

(2) Modify the data of configuration registers; (3) Exit the MB PnP Mode. Undesired result may occur if the MB PnP Mode is not exited normally.

#### (1) Enter the MB PnP Mode

To enter the MB PnP Mode, four special I/O write operations are to be performed during Wait for Key state. To ensure the initial state of the key-check logic, it is necessary to perform four write operations to the Special Address port (2EH). Two different enter keys are provided to select configuration ports (2Eh/2Fh) of the next step.

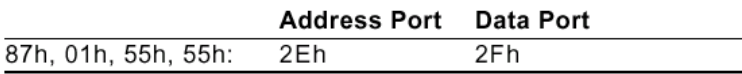

#### (2) Modify the Data of the Registers

All configuration registers can be accessed after entering the MB PnP Mode. Before accessing a selected register, the content of Index 07h must be changed to the LDN to which the register belongs, except some Global registers.

#### (3) Exit the MB PnP Mode

Set bit 1 of the configure control register (Index=02h) to 1 to exit the MB PnP Mode.

### WatchDog Timer Configuration Registers

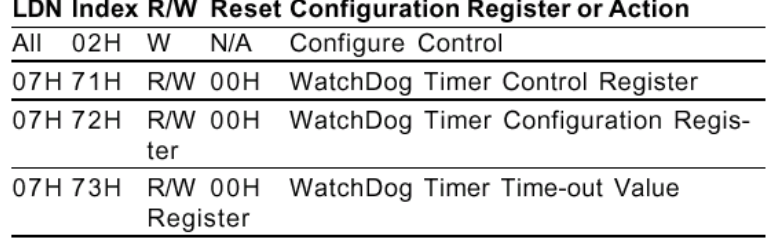

#### Configure Control (Index=02h)

This register is write only. Its values are not sticky; that is to say, a hardware reset will

automatically clear the bits, and does not require the software to clear them.

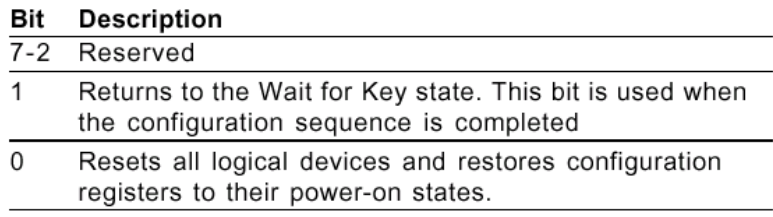

#### WatchDog Timer Control Register (Index=71h, Default=00h)

#### **Description Bit**

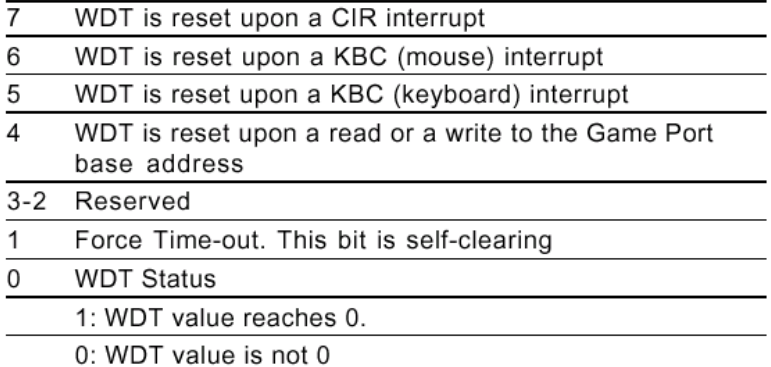

### WatchDog Timer Configuration Register (Index=72h,

Default=00h)

#### **Description** Bit

- 7 WDT Time-out value select
	- 1: Second
	- 0: Minute
- WDT output through KRST (pulse) enable 6

#### $5 - 4$ Reserved

Select the interrupt levelNote for WDT  $3 - 0$ 

#### WatchDog Timer Time-out Value Register (Index=73h,

#### Default=00h)

#### A. ITE8728F Watchdog Timer Initial Program

.MODEL SMALL

.CODE

#### Main:

CALL Enter\_Configuration\_mode

CALL Check\_Chip

mov cl, 7

call Set\_Logic\_Device

;time setting

mov cl, 10 ; 10 Sec

dec al

Watch\_Dog\_Setting:

;Timer setting

mov al, cl

mov cl, 73h

call Superio\_Set\_Reg

;Clear by keyboard or mouse interrupt

mov al, 0f0h

mov cl, 71h

call Superio\_Set\_Reg

;unit is second.

mov al, 0C0H

mov cl, 72h

call Superio\_Set\_Reg

; game port enable

mov cl, 9

call Set\_Logic\_Device

GENE-QM77

Initial\_OK: CALL Exit\_Configuration\_mode MOV AH,4Ch INT 21h

Enter\_Configuration\_Mode PROC NEAR MOV SI,WORD PTR CS:[Offset Cfg\_Port]

MOV DX,02Eh MOV CX,04h Init\_1: MOV AL,BYTE PTR CS:[SI] OUT DX,AL INC SI LOOP Init 1 RET Enter\_Configuration\_Mode ENDP

Exit\_Configuration\_Mode PROC NEAR MOV AX,0202h CALL Write\_Configuration\_Data RET Exit\_Configuration\_Mode ENDP

Check\_Chip PROC NEAR

MOV AL,20h CALL Read\_Configuration\_Data
GENE-QM77

CMP AL,87h JNE Not\_Initial

MOV AL,21h CALL Read\_Configuration\_Data CMP AL,12h JNE Not\_Initial

Need\_Initial:

STC

RET

Not\_Initial:

CLC

RET

Check\_Chip ENDP

Read\_Configuration\_Data PROC NEAR

MOV DX,WORD PTR CS:[Cfg\_Port+04h]

OUT DX,AL

MOV DX,WORD PTR CS:[Cfg\_Port+06h]

IN AL,DX

RET

Read\_Configuration\_Data ENDP

Write\_Configuration\_Data PROC NEAR MOV DX,WORD PTR CS:[Cfg\_Port+04h] OUT DX,AL XCHG AL,AH MOV DX,WORD PTR CS:[Cfg\_Port+06h]

OUT DX,AL RET Write\_Configuration\_Data ENDP

Superio\_Set\_Reg proc near push ax MOV DX,WORD PTR CS:[Cfg\_Port+04h] mov al,cl out dx,al pop ax inc dx out dx,al ret Superio\_Set\_Reg endp.Set\_Logic\_Device proc near Set\_Logic\_Device proc near push ax push cx xchg al,cl mov cl,07h call Superio\_Set\_Reg pop cx pop ax ret

Set\_Logic\_Device endp

;Select 02Eh->Index Port, 02Fh->Data Port Cfg\_Port DB 087h,001h,055h,055h

#### DW 02Eh,02Fh

. .

#### END Main

*Note: Interrupt level mapping* 0Fh-Dh: not valid 0Ch: IRQ12

03h: IRQ3 02h: not valid 01h: IRQ1 00h: no interrupt selected

## Appendix B

I/O Information

#### B.1 I/O Address Map

Input/output (IO) ME 100000000 - 0000001F1 Direct memory access controller Maria 198000020 - 000000211 Programmable interrupt controller Motherboard resources [100000024 - 00000025] Programmable interrupt controller Maria 198000028 - 000000291 Programmable interrupt controller [00000038 - 00000039] Programmable interrupt controller [0000003C - 0000003D] Programmable interrupt controller .......<mark>......</mark> [00000040 - 000000431 System timer [00000044 - 0000005F] Motherboard resources [00000060 - 00000060] Standard PS/2 Keyboard 160000005 - 0000006F] Motherboard resources 100000081 - 000000911 Direct memory access controller [00000093 - 0000009F] Direct memory access controller [000000A0 - 000000A1] Programmable interrupt controller Motherboard resources [10000008F1] Motherboard resources 1000000A4 - 000000A51 Programmable interrupt controller [000000A8 - 000000A9] Programmable interrupt controller [000000AC - 000000AD] Programmable interrupt controller

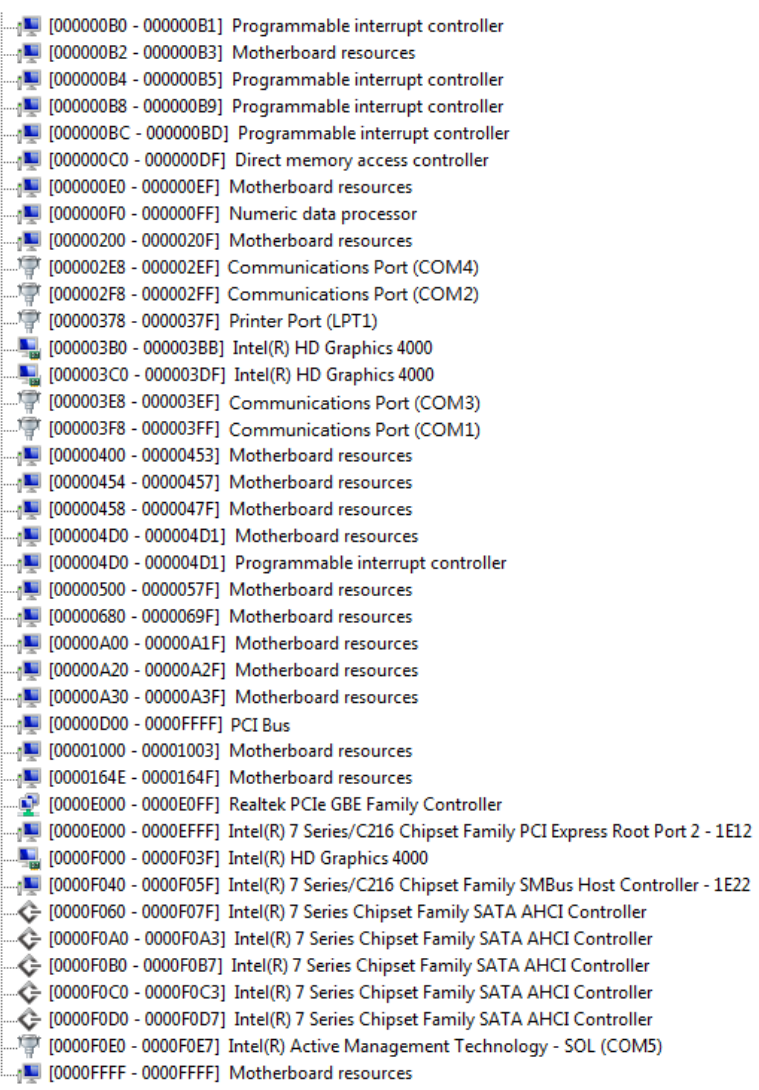

## B.2 Memory Address Map

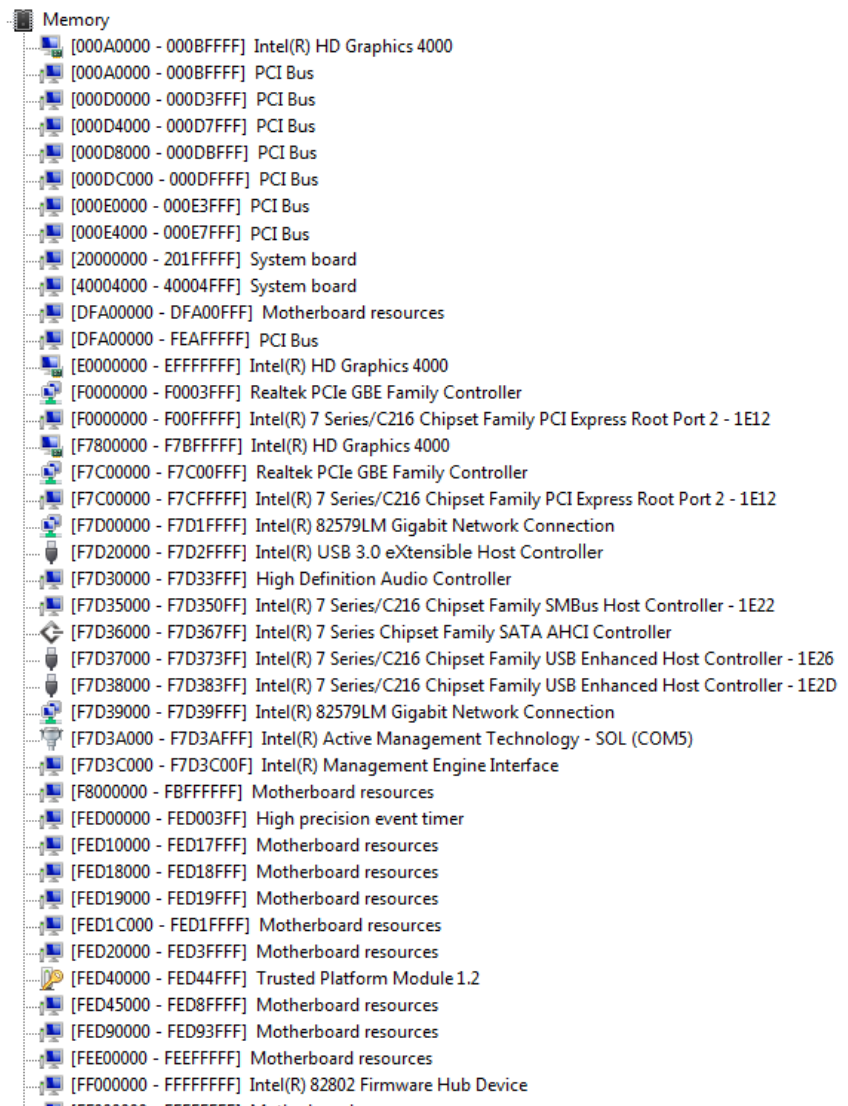

FFFFO00000 - FFFFFFFFF Motherboard resources

#### B.3 IRQ Mapping Chart

Interrupt request (IRO) [ISA) 0x00000000 (00) System timer  $\equiv$  (ISA) 0x00000001 (01) Standard PS/2 Keyboard ....." (ISA) 0x00000003 (03) Communications Port (COM2) ....." (ISA) 0x00000004 (04) Communications Port (COM1) [ISA) 0x0000008 (08) System CMOS/real time clock .....' (ISA) 0x0000000A (10) Communications Port (COM4) (ISA) 0x000000B (11) Communications Port (COM3) ....)<sup>9</sup>((ISA) 0x0000000C (12) Microsoft PS/2 Mouse [ISA) 0x0000000 (13) Numeric data processor PCI) 0x000000F (15) Intel(R) 7 Series/C216 Chipset Family SMBus Host Controller - 1E22)............. PCI) 0x00000010 (16) Intel(R) 7 Series/C216 Chipset Family USB Enhanced Host Controller - 1E2D...... PCI) 0x00000010 (16) Intel(R) 7 Series/C216 Chipset Family PCI Express Root Port 1 - 1E10) البلان (PCI) 0x00000010 (16) Intel(R) Management Engine Interface (PCI) 0x00000011 (17) Intel(R) 7 Series/C216 Chipset Family PCI Express Root Port 2 - 1E12 (PCI) 0x00000013 (19) Intel(R) Active Management Technology - SOL (COM5) (PCI) 0x00000016 (22) High Definition Audio Controller PCI) 0x00000017 (23) Intel(R) 7 Series/C216 Chipset Family USB Enhanced Host Controller - 1E26 (PCI) …… (PCI) 0xFFFFFFA (-6) Realtek PCIe GBE Family Controller (PCI) 0xFFFFFFFC (-4) Intel(R) USB 3.0 eXtensible Host Controller (PCI) 0xFFFFFFFD (-3) Intel(R) HD Graphics 4000 (PCI) 0xFFFFFFFE (-2) Intel(R) 7 Series Chipset Family SATA AHCI Controller

## B.4 DMA Channel Assignments

Direct memory access (DMA)

4 Direct memory access controller

# Appendix C

Mating Connectors

## C.1 List of Mating Connectors and Cables

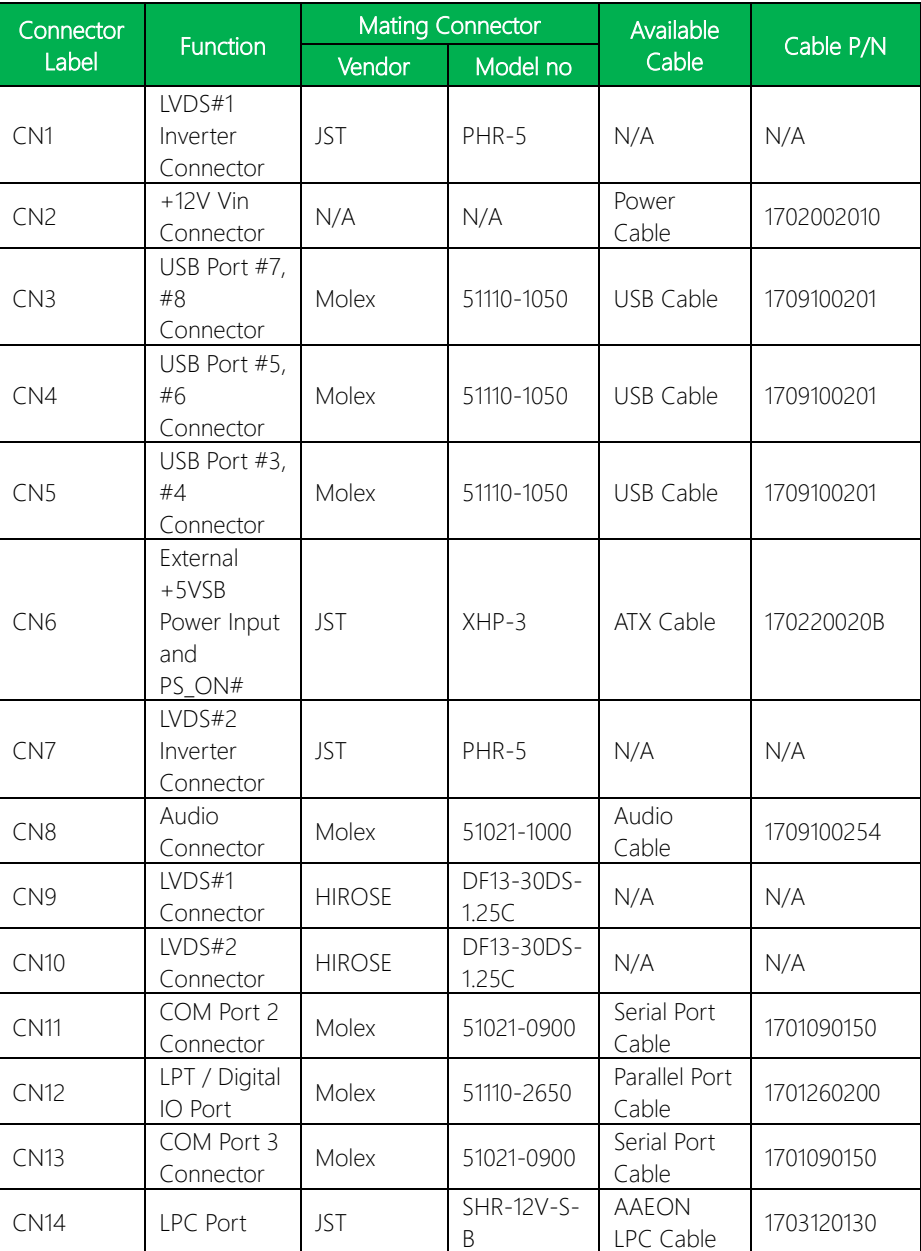

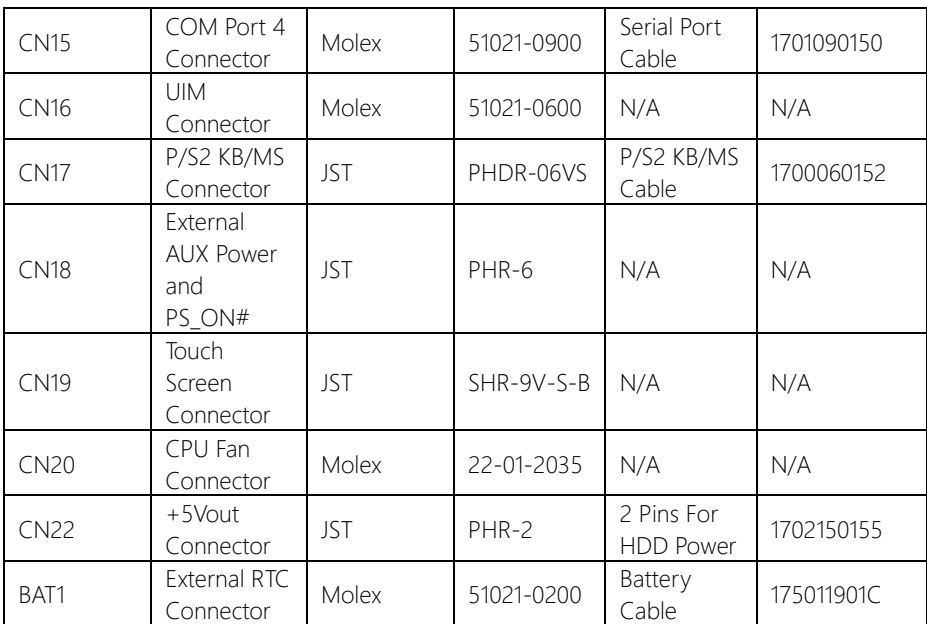

# Appendix D

– RAID & AHCI Settings

## D.1 Setting RAID

OS installation to SETUP RAID Mode

Step 1: Extract the f6fly-x86.zip from "Driver CD -> Step7-RAID&AHCI\WinXP\_32" and

copy below files to diskette.

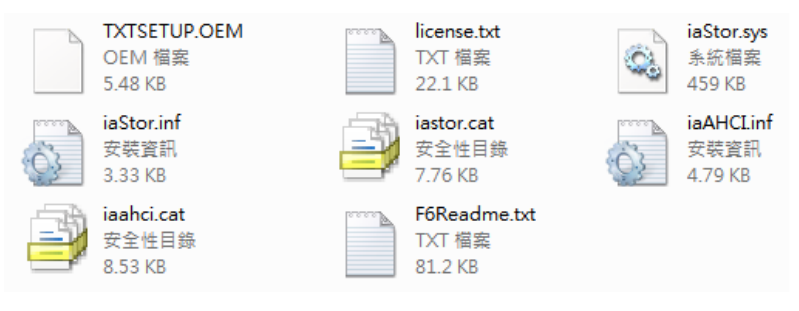

Step 2: Connect the USB Floppy drive to the board and insert the diskette from previous step.

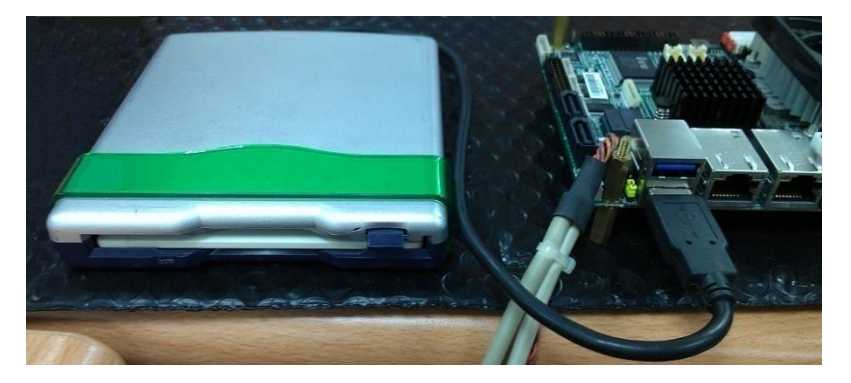

Step 3: Configure SATA Controller to RAID mode in BIOS SETUP Menu: Advanced ->

#### SATA Configuration -> SATA Mode -> RAID Mode

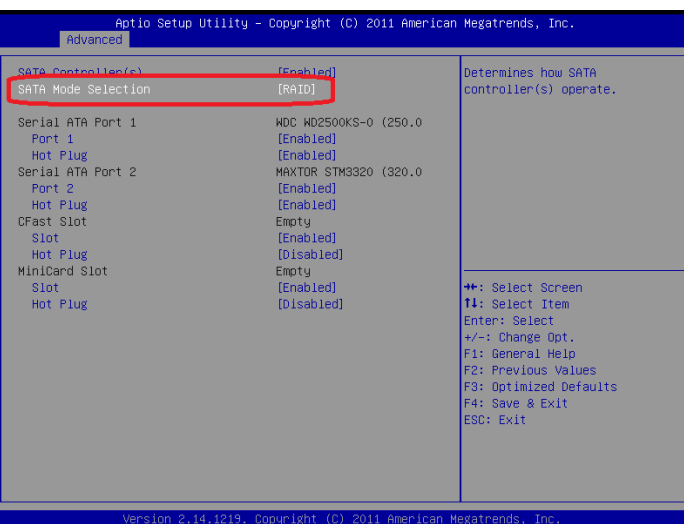

#### Step 4: Configure DVD/CD-ROM drive as the first boot device.

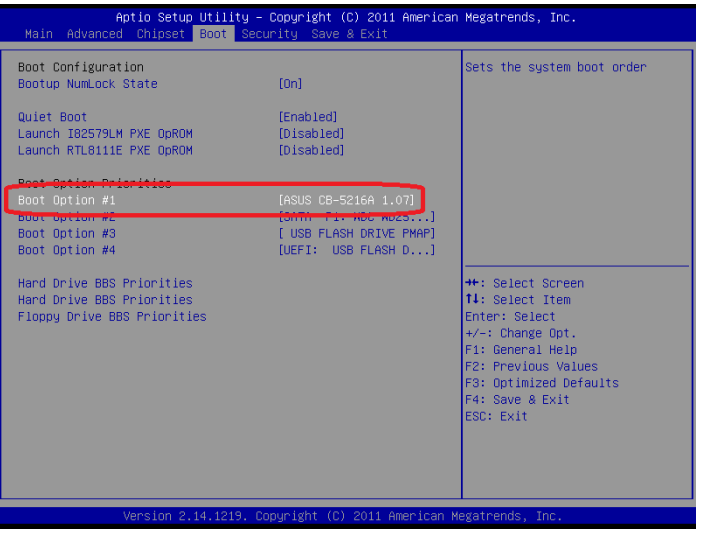

#### Step 5: Save changes and exit BIOS SETUP

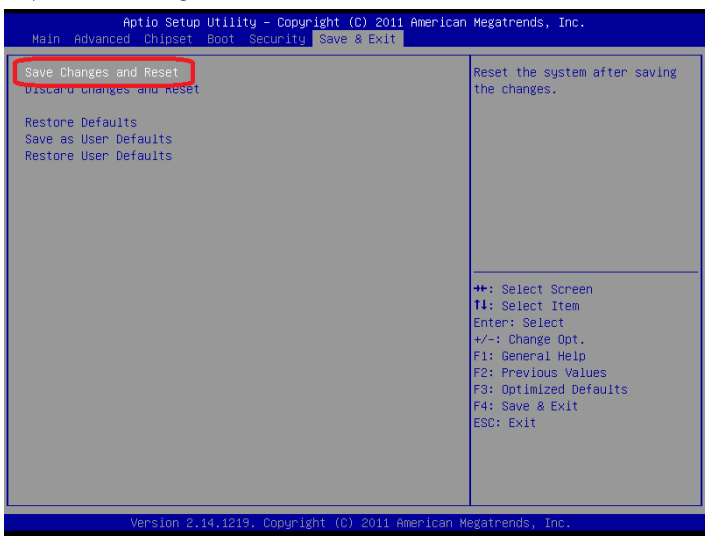

Step 6: Press CTRL-I to enter RAID Configuration Utility

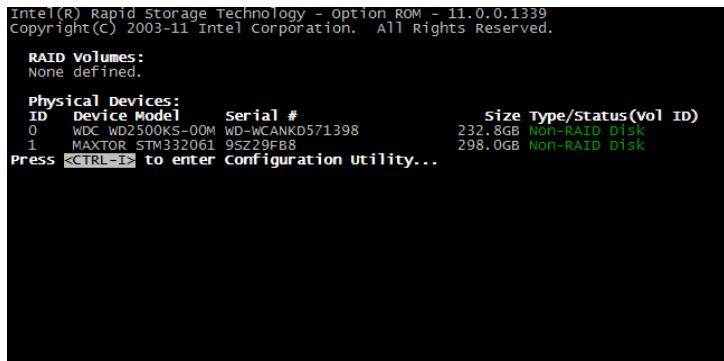

#### Step 7: Choose "1. Create RAID Volume"

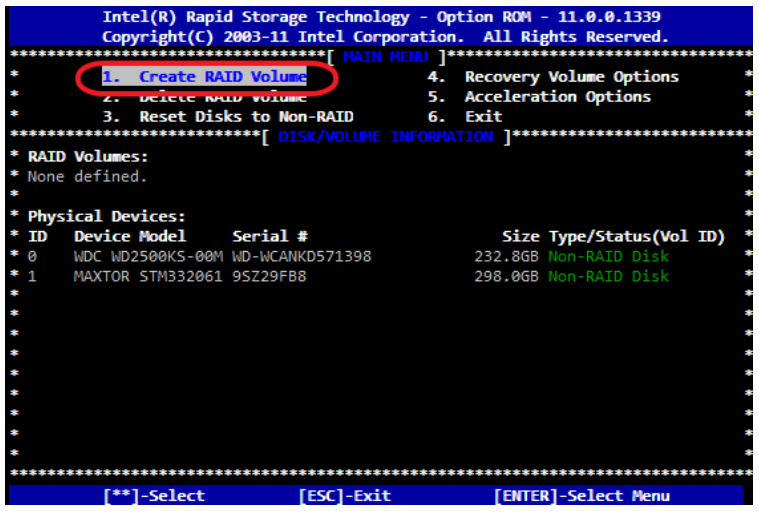

Step 8 – Configure RAID parameters for the system

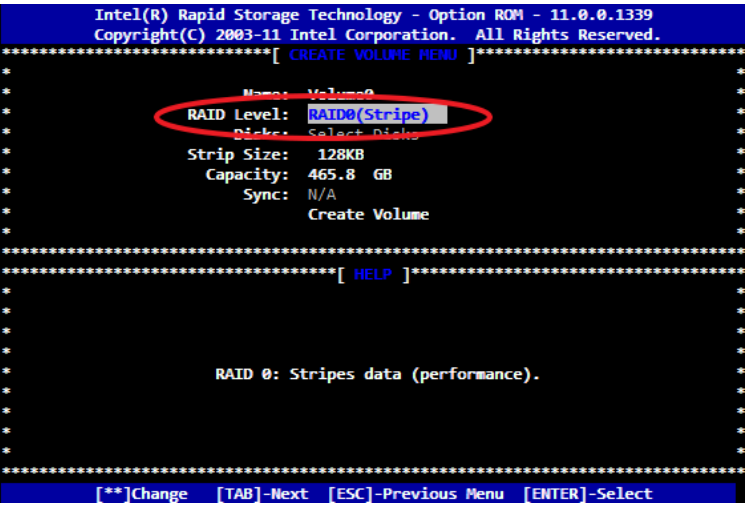

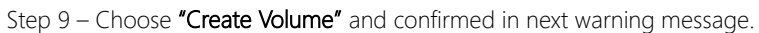

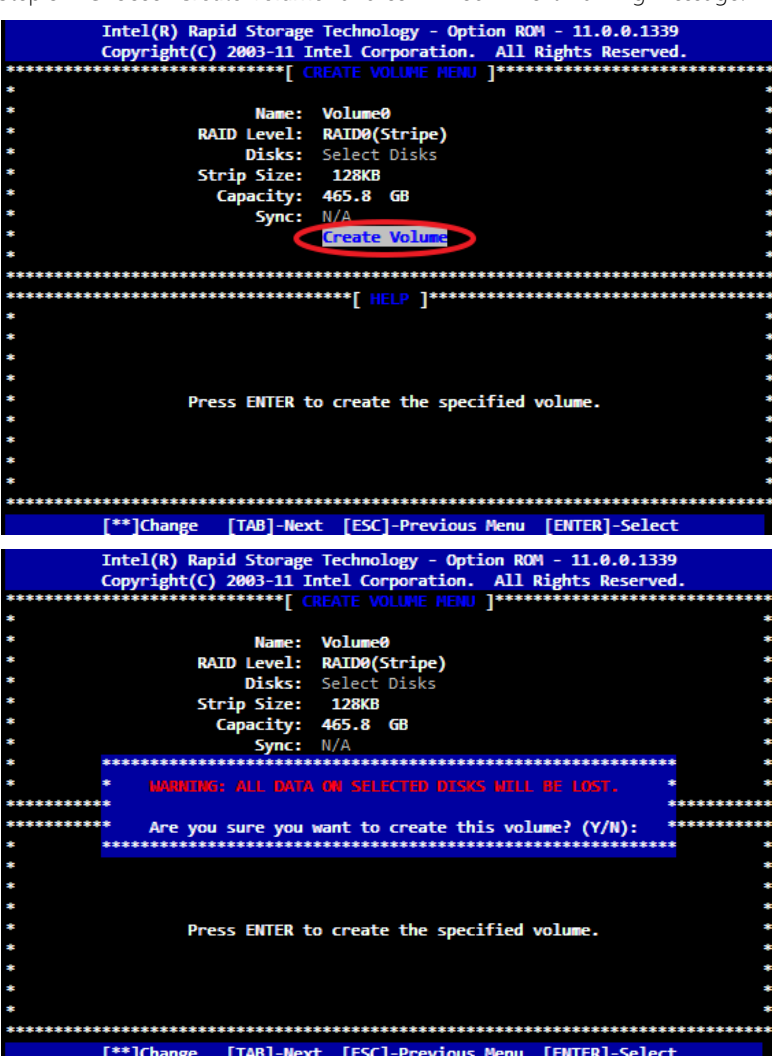

GENE-QM77

Step 10 – Exit RAID Configuration Utility and Reboot to DVD/CD-ROM device to install OS

#### Step 11 – Press "F6" to install RAID driver

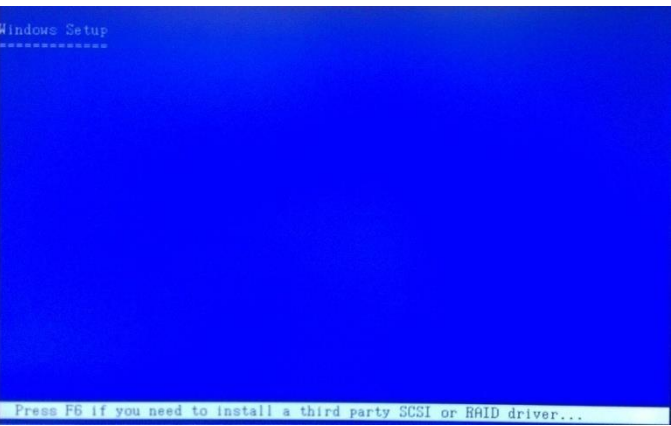

#### Step 12 - Press "S" to install RAID driver

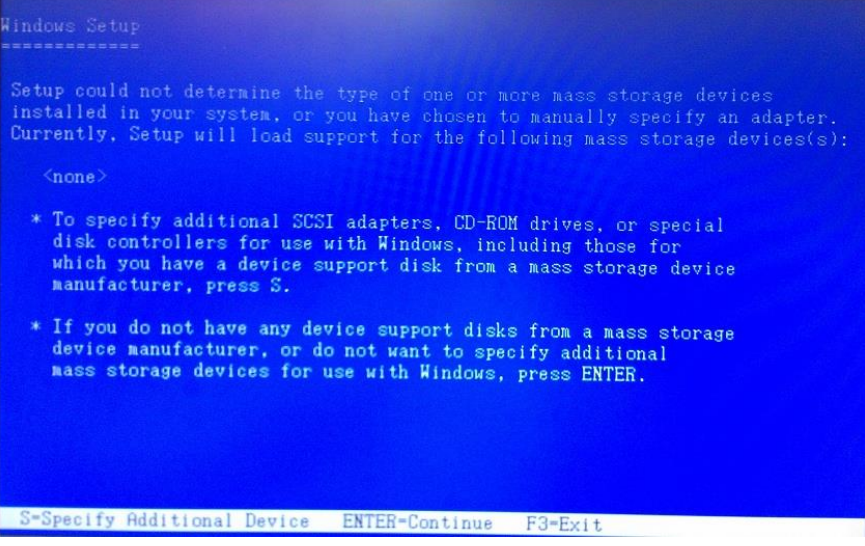

#### Step 13 – Choose "Intel(R) Mobile Express Chipset SATA RAID Controller"

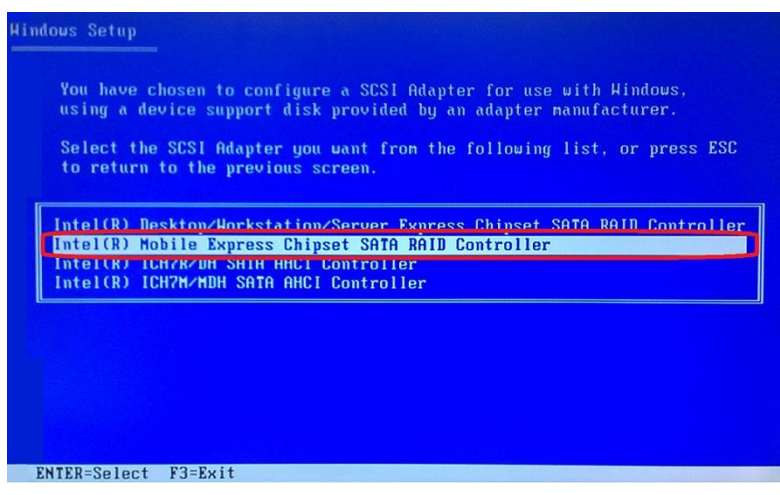

Step  $14$  – It will show the model you selected and then press "ENTER". Windows Setup will continue to install OS.

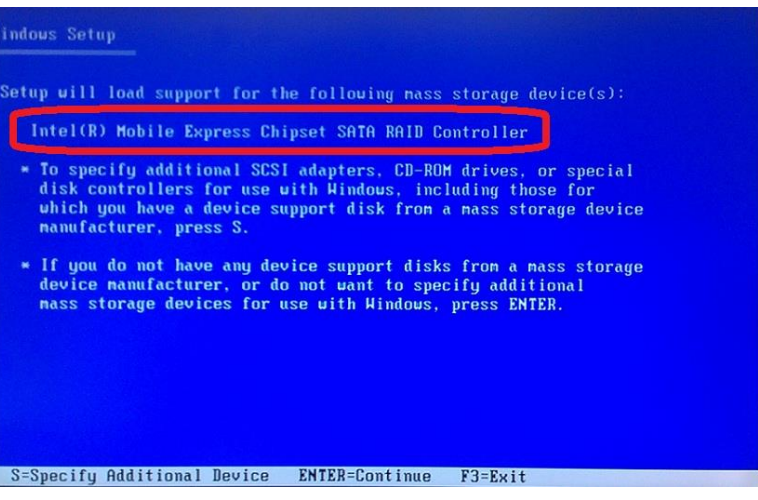

## D.2 Setting AHCI

#### OS installation to SETUP AHCI Mode

Step 1: Extract the f6fly-x86.zip from "Driver CD -> Step7 - RAID&AHCI\WinXP\_32" and

copy below files to diskette.

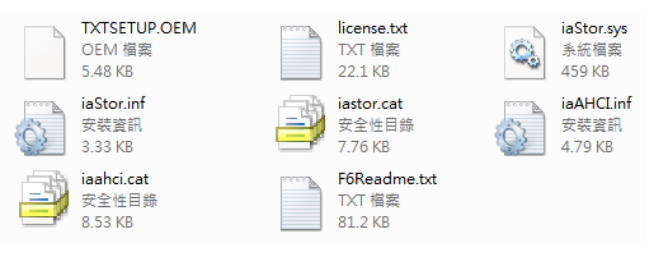

Step 2: Connect the USB Floppy drive to the board and insert the diskette from

previous step.

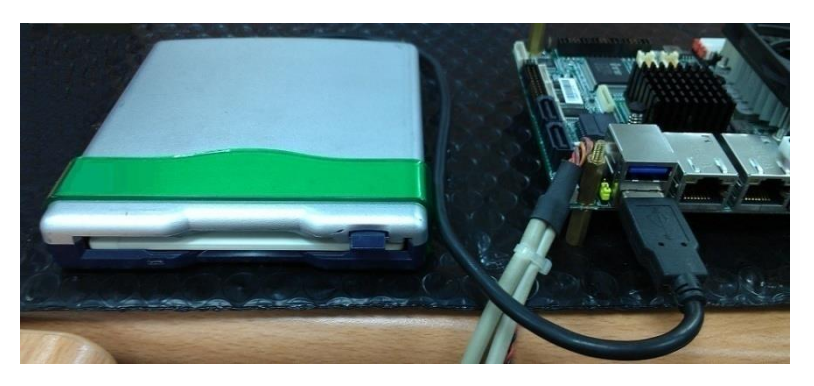

Step 3: Configure SATA Controller to RAID mode in BIOS SETUP Menu: Advanced ->

#### SATA Configuration -> SATA Mode -> AHCI Mode

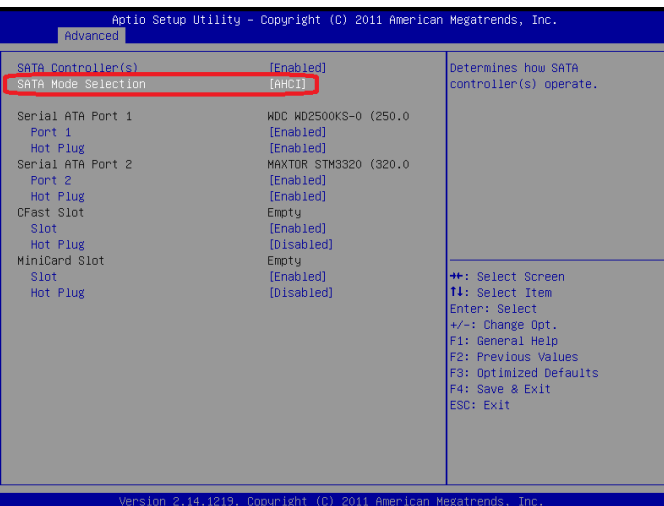

Step 4: Configure DVD/CD-ROM drive as the first boot device.

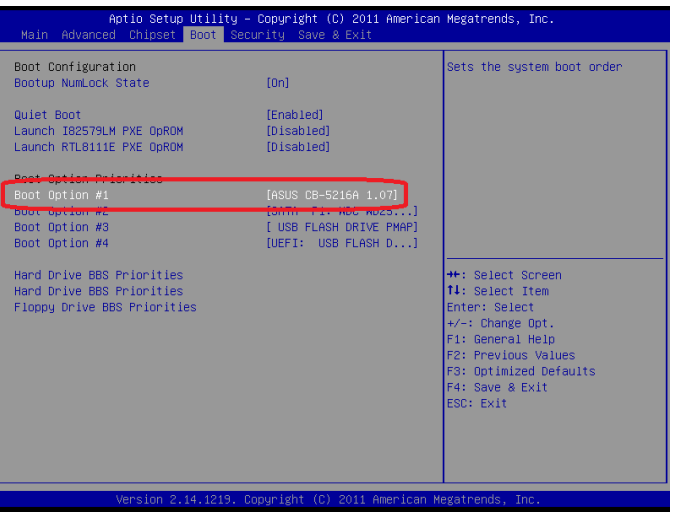

#### Step 5: Save changes and exit BIOS SETUP

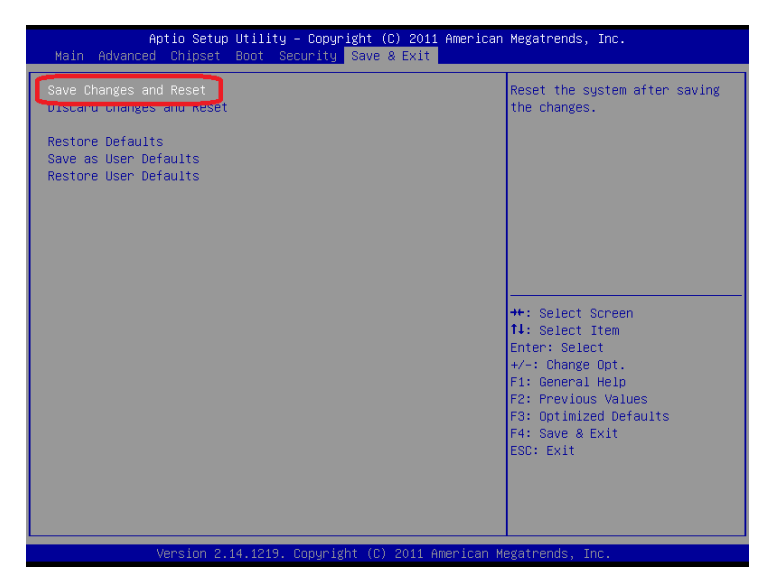

Step 6 – Boot to DVD/CD-ROM device to install OS

#### Step 7 – Press "F6" to install AHCI driver

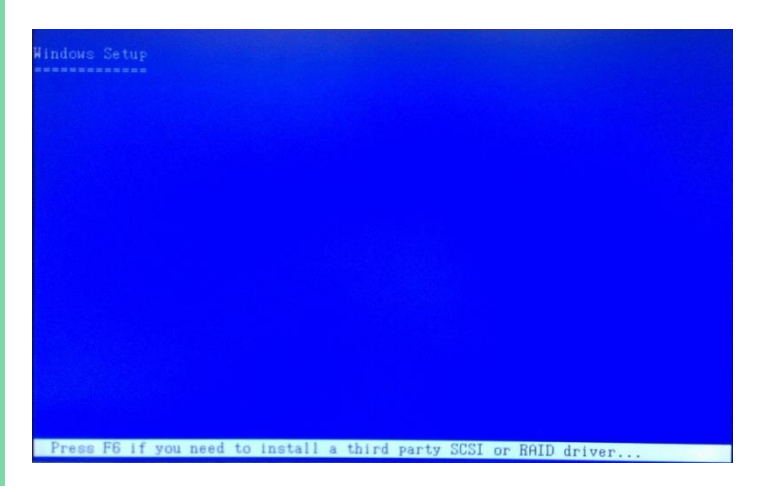

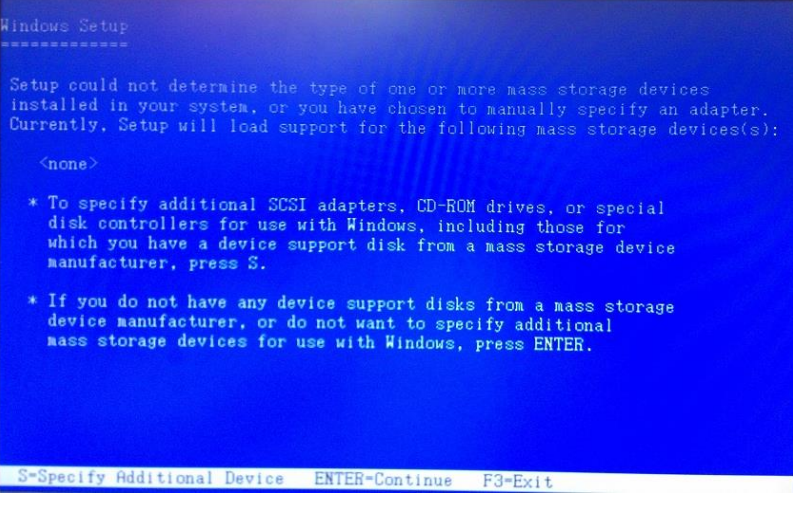

### Step 9 – Choose "Intel(R) 7 Series Chipset Family SATA AHCI Controller"

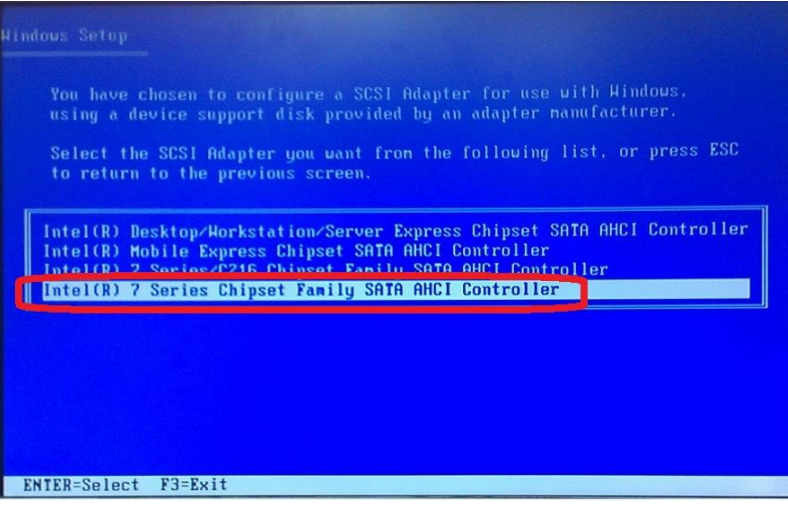

Step 10 – It will show the model you selected and then press "ENTER". Windows Setup will continue to install OS.

**Windows Setup** Setup will load support for the following mass storage device(s): Intel(R) 7 Series Chipset Family SATA AHCI Controller \* To specify additional SCSI adapters, CD-ROM drives, or special disk controllers for use with Windows, including those for which you have a device support disk from a mass storage device nanufacturer, press S. \* If you do not have any device support disks from a mass storage device nanufacturer, or do not uant to specify additional nass storage devices for use with Hindows, press ENTER. S=Specify Additional Device ENTER=Continue F3=Exit

## Appendix E

Electrical Specifications for I/O Ports

## E.1 Electrical Specifications for I/O Ports

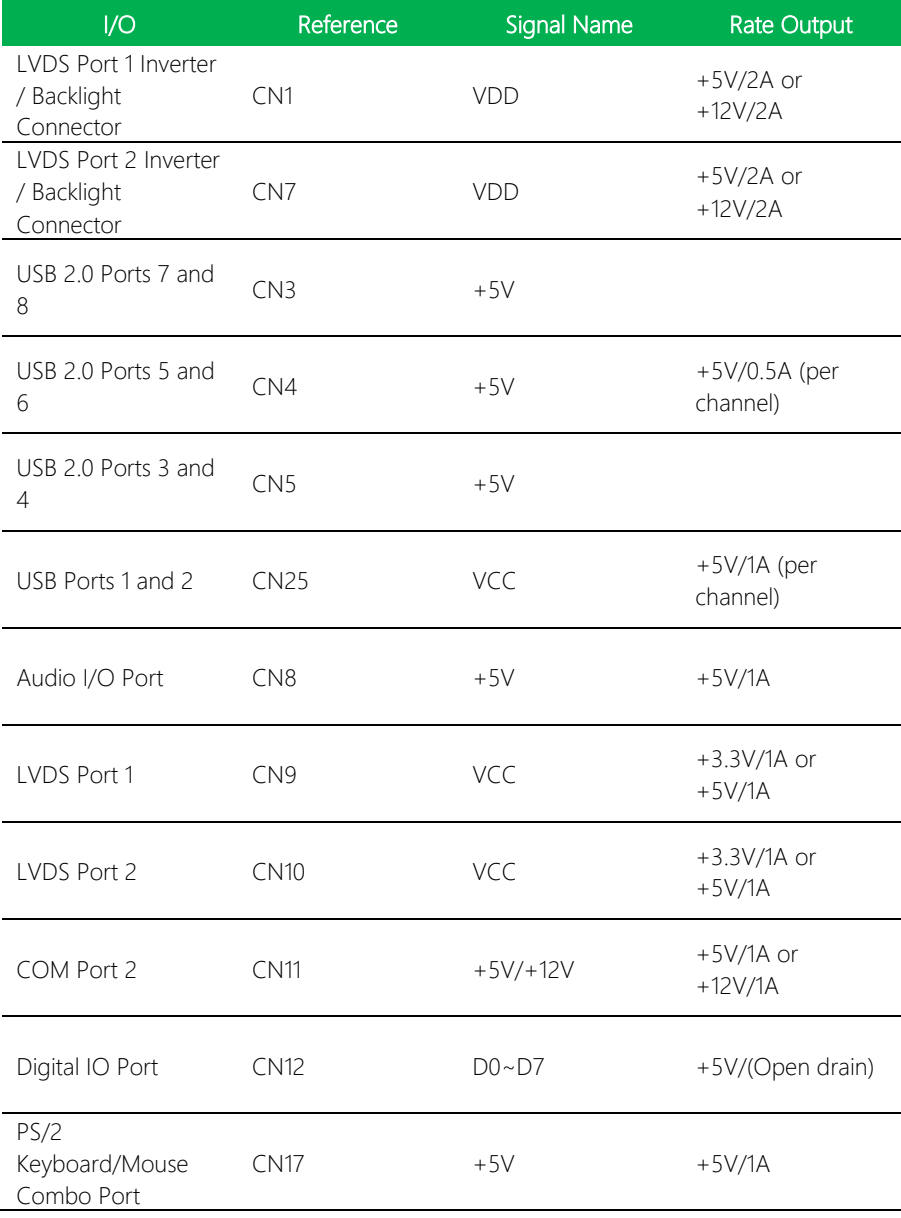

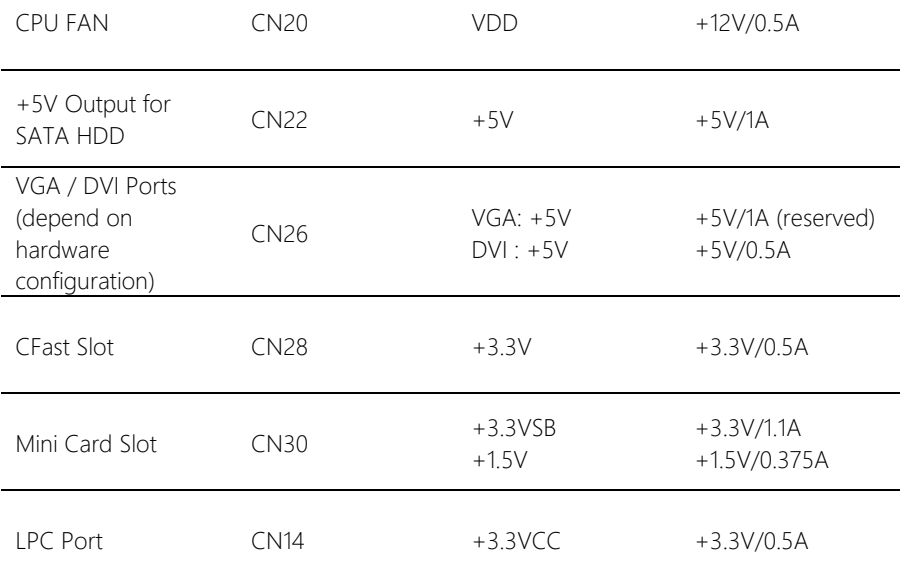